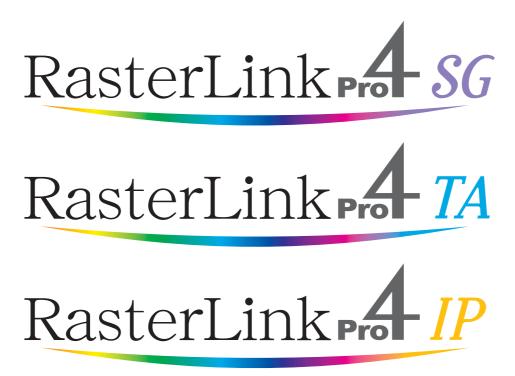

**Software RIP** 

# RasterLinkPro4

# **Installation Guide**

This manual explains how to set PC for installing RasterLinkPro4.

#### MIMAKI ENGINEERING CO., LTD.

TKB Gotenyama Building, Kitashinagawa, Shinagawa-ku, Tokyo 141-0001, Japan Phone: +81-3-5420-8671 Fax: +81-3-5420-8687

URL: http://www.mimaki.co.jp/
E-mail: trading@mimaki.jp

## The kinds of manuals and how to use them

This product comes with following manuals.

#### Installation Guide

This manual explains about the following.

- How to set up PC (Windows XP, Windows Vista) in order to install RasterLinkPro4 SG/RasterLink Pro4 IP/RasterLinkPro4 TA.
- How to install a printer driver into a client PC and how to set up.

you are now reading this manual.

#### Reference Guide

There are two kinds of reference guides.

One is for common settings to each printer and the other is for special settings to each printer.

They explain necessary setting items of the functions and operation in order to use RasterLinkPro4 SG/RasterLinkPro4 IP/RasterLinkPro4 TA.

Read the proper reference guide for your printer.

Adobe, the Adobe logo, Photoshop, Illustrator and PostScript are trademarks of Adobe System Incorporated. Apple, Macintosh, Power Macintosh, Mac OS and Mac OSX are registered trademarks of Apple Inc. Microsoft, Windows, Windows 2000, Windows XP and Windows Vista are trademarks of Microsoft Corporation and other countries.

PC MACLAN is registered trademarks of Miramar Systems, Inc.

All brand names and product names are trademarks or registered trademarks of their respective companies.

## **Notice**

- It is strictly prohibited to write or copy a part or whole of this document without our approval.
- The contents of this document may be subject to change without notice.
- Due to improvement or change of this software, the description of this document could be partially different in specification, for which your understanding is requested.
- It is strictly prohibited to copy this software to other disk (excluding the case for making backup) or to load on the memory for the purpose other than executing it.
- With the exception of what is provided for in the warranty provisions of MIMAKI ENGINEERING CO., LTD., we do not assume any liability against the damages (including but not limited to the loss of profit, indirect damage, special damage or other monetary damages) arisen out of the use or failure to use of this product. The same shall also apply to the case even if MIMAKI ENGINEERING CO., LTD. had been notified of the possibility of arising damages in advance. As an example, we shall not be liable for any loss of the media (works) made using this product or indirect damages caused by the product made using this media.

## **About this manual**

This manual explains how to set PC (Windows XP, Windows Vista PC) for installing RasterLinkPro4 and the procedure for installing a printer driver in a client PC.

#### **Notations**

Menu items are enclosed in quotation marks like "Full Color".

Buttons in dialog box are framed like Close.

This manual is based on RasterLinkPro4 SG. Please replace software and printer names used in this manual with those of the software and printer you are using.

### **Symbol**

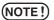

Indicates a caution you must observe when operating the product.

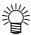

Describes a useful procedure.

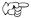

Shows the number of the page that has related contents.

# **Table of Contents**

| The kinds of manuals and how to use them                |    |  |  |  |
|---------------------------------------------------------|----|--|--|--|
| Notice                                                  | 3  |  |  |  |
| About this manual                                       | 3  |  |  |  |
| System requirements                                     | 7  |  |  |  |
| Installing PC for RasterLinkPro4 (minimum requirements) |    |  |  |  |
| Client PC for Windows                                   |    |  |  |  |
| Client PC for Macintosh (Without OSX)                   |    |  |  |  |
| Client PC for Macintosh (OSX)                           | 7  |  |  |  |
| RasterLinkPro4 compatible printer                       | 7  |  |  |  |
| Set PC with RasterLinkPro4 installed                    | 9  |  |  |  |
| Set the Control Panel                                   | 10 |  |  |  |
| Windows Vista Control Panel                             | 10 |  |  |  |
| Windows XP Control Panel                                | 11 |  |  |  |
| Change the Host Name                                    | 12 |  |  |  |
| Set the Local Security Policy (with Windows Vista)      | 16 |  |  |  |
| PC MACLAN installation                                  | 19 |  |  |  |
| RasterLinkPro4 Installation                             | 21 |  |  |  |
| Install the IEEE1394 Driver                             | 21 |  |  |  |
| Install the USB 2.0 Driver                              |    |  |  |  |
| Set the RasterLinkPro4 CD                               | 22 |  |  |  |
| Install the RasterLinkPro4                              | 23 |  |  |  |
| Starting RasterLinkPro4                                 | 27 |  |  |  |
| Print from Client PCs                                   | 29 |  |  |  |
| Method for printing from client PC                      | 30 |  |  |  |
| Printing by using hot folder                            | 30 |  |  |  |
| Printing by using printer driver                        |    |  |  |  |

| Set PC with RasterLinkPro4 installed                         | 32  |
|--------------------------------------------------------------|-----|
| Guest account settings                                       | 32  |
| Sharing and Discovery settings (with Windows Vista)          | 36  |
| Enable file sharing (with Windows Vista)                     | 40  |
| Enable file sharing (with Windows XP)                        | 42  |
| Set Windows 98SE/Me Client PC                                | 44  |
| Install the printer driver                                   | 44  |
| Set Windows 2000/XP Client PC                                | 54  |
| Install the printer driver                                   | 54  |
| Set Windows Vista Client PC                                  | 59  |
| Install the printer driver                                   | 59  |
| Set Macintosh Client PC (OS 8.6 ~ 9.2.2)                     |     |
| (If the OS of the RasterLinkPro4-installed PC is Windows XP) | 64  |
| Hot folder setting by Chooser                                |     |
| Install the Macintosh printer driver                         |     |
| Install the PPD File  Printer setting by Chooser             |     |
| Finiter setting by Griooser                                  | 13  |
| Set Macintosh Client PC (OS 10.3)                            | 75  |
| Hot folder setting by Finder (AppleTalk connection)          |     |
| Printer setting (AppleTalk connection)                       |     |
| Hot folder setting by Finder (SMB connection)                |     |
| Printer setting (SMB connection)                             | 81  |
| Set Macintosh Client PC (OS 10.4)                            | 86  |
| Hot folder setting by Finder (AppleTalk connection)          | 86  |
| Printer setting (AppleTalk connection)                       |     |
| Hot folder setting by Finder (SMB connection)                |     |
| Printer setting (SMB connection)                             | 92  |
| Set Macintosh Client PC (OS 10.5)                            | 97  |
| Hot folder setting by Finder (AppleTalk connection)          | 97  |
| Printer setting (AppleTalk connection)                       |     |
| Hot folder setting by Finder (SMB connection)                |     |
| Printer setting (SMB connection)                             | 103 |
| Confirm the address                                          | 106 |

| Re-Install RasterLinkPro4                         | 107 |  |
|---------------------------------------------------|-----|--|
| Uninstall RasterLinkPro4                          | 108 |  |
| Check that the shared folder contents are deleted | 108 |  |
| Check that the hot folder contents are deleted    | 109 |  |
| Check that the PPD folder contents are deleted    | 111 |  |
| Uninstall RasterLinkPro4                          | 113 |  |
| Updating version of RasterLinkPro4                | 115 |  |
| Upgrading RasterLinkIII series to RasterLinkPro4  | 117 |  |

## System requirements

### Installing PC for RasterLinkPro4 (minimum requirements)

The following conditions are required to install RasterLinkPro4.

OS : Microsoft<sup>®</sup> Windows<sup>®</sup> XP Professional Edition SP2 or later (32-bit)

: Microsoft<sup>®</sup> Windows<sup>®</sup> XP Home Edition SP2 or later (32-bit)

: Microsoft® Windows Vista® Home Premium (32-bit)

: Microsoft® Windows Vista® Business (32-bit)

: Microsoft® Windows Vista® Vista Ultimate (32-bit)

: Microsoft® Windows Vista® Vista Enterprise (32-bit)

CPU : Pentium4 2.0 GHz or higher

Chip set : Intel<sup>®</sup> Core<sup>TM</sup> 2Duo 1.8GHz or more

Memory : 1 GB or more

HDD : 60 GB capacity recommended (NTFS format\*1)

Interface : IEEE1394\*2, Ethernet Port 10/100/1000 Base-T\*3, USB1.1/2.0\*4\*5

PC-MACLAN : Version 9 or later\*6

#### **Client PC for Windows**

OS

Windows 98SE\*7, Windows Me\*7, Windows2000 Professional, Windows XP Home Edition (SP1 or later), WindowsXP Professional Edition (SP2 or later), WindowsVista Home Premium, WindowsVista Business, WindowsVista Ultimate, WindowsVista Enterprise

### **Client PC for Macintosh (Without OSX)**

OS

Mac OS 8.6~9.2.2 \*7 \*8

## Client PC for Macintosh (OSX)

os

Mac OS 10.3.3 or later

Classic Environment in Mac OSX (Mac OS 9.1 or later)

### RasterLinkPro4 compatible printer

RasterLinkPro4 SG : JV3-S, JV3-SP, JV4, JV5-S, JV5-320S, JV22, JV33-S, JV33-BS,

CJV-30, UJV-160

RasterLinkPro4 IP : UJV-110, UJF-605C, UJF-605R, JF-16xx, UJF-605CII, UJF-605RII

RasterLinkPro4 TA : Tx2, Tx2-DS, Tx3, DM2, DM3, GP-1810, GP-1810D, GP-604,

GP-604S, GP-604D, DS, TPC-600

<sup>\*1 :</sup> With the FAT32 format, problems occur when using hot folders from a Macintosh client.

<sup>\*2 :</sup> IEEE1349 Interface cannot be used for some printers. Do not connect to a printer via a repeater hub.

- \*3 : When Macintosh is connected as a client PC, NIC that supports AppleTalk is needed.
- \*4 : If a printer with a USB 2.0 interface is connected, the PC must have a USB 2.0 port. Do not connect the printer via a USB hub.
- \*5 : Needed to use the dongle. Do not connect the dongle via a USB hub.
- \*6 : It is necessary if the OS of the RasterLinkPro4-installed PC is Windows XP and if you are using a Macintosh machine (OS: 8.6~9.2.2) as a client PC to connect to it.
- \*7 : This cannot be used as the OS for a client PC if the OS of the RasterLinkPro4-installed PC is Windows Vista.
- \*8 : Can only be used when OS for RasterLinkPC is Windows XP. (require PC MACLAN)

## Set PC with RasterLinkPro4 installed

RasterLinkPro4 PC is a PC on which RasterLinkPro4 is to be installed or already installed. This is the explanation about necessary settings and the procedure of installation for operating RasterLinkPro4 properly.

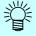

In this Installation Guide, the RasterLinkPro4 PC host name is described as "RasterLink". Where the explanation mentions "RasterLink", substitute the host name of your RasterLinkPro4 PC.

Set the Control Panel ( P.10)

Set the local security policy, and host name.

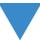

PC MACLAN installation ( P.19)

Install PC MACLAN on the PC when connecting from Macintosh clients.

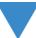

RasterLinkPro4 installation ( P.21)

Install the RasterLinkPro4.

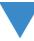

Starting RasterLinkPro4 ( P.27)

Start the RasterLinkPro4

## **Set the Control Panel**

Open the Control Panel window as follows.

#### **Windows Vista Control Panel**

**1** Select "Control Panel" in the Start menu.

The "Control Panel" window opens.

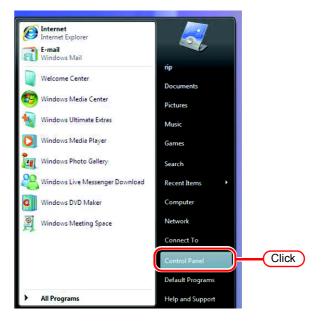

2 If the Control Panel displays the Control Panel Home, click "Classic View".

All the Control Panel icons are displayed.

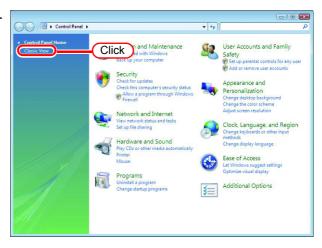

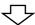

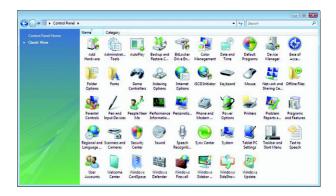

#### **Windows XP Control Panel**

**1** Select "Control Panel" in the Start menu.

The "Control Panel" window opens.

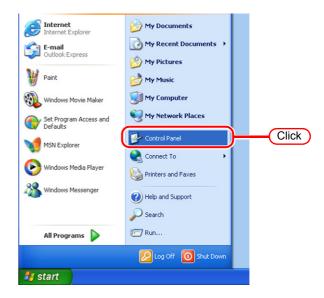

**2** If the Control Panel is in the Category View, click "Switch to Classic View".

All the Control Panel icons are displayed.

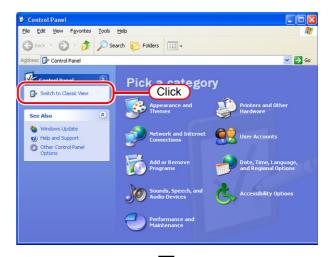

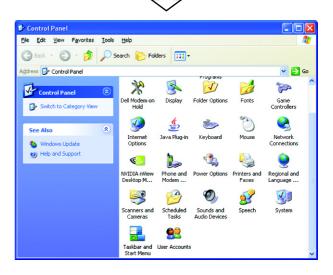

## **Change the Host Name**

Set the host name (computer name) so that the RasterLinkPro4 PC can be identified on the network.

When there are several RasterLinkPro4 PCs on the same network, it is necessary to change the host names to unique names so that they do not conflict.

In particular, if PC MACLAN is installed on the RasterLinkPro4 PC, it is necessary to change the host name before installing RasterLinkPro4 in order to perform the various PC MACLAN settings automatically.

It is not necessary to change the host name if only one RasterLinkPro4 PC is present on the network.

RasterLinkPro4 makes the PC MACLAN settings automatically according to the following rules.

Set the PC MACLAN File Server

File server name :RasterLinkPro4 PC host name

Shared folder name created as default:Printer Name (for full color or multifunction)

Printer Name \$A (for JV4 application separation)

Printer Name \$R (for JV4 RIP separation)

Set the PC MACLAN Print Server

Spooler name created as default :Printer Name RasterLinkPro4 PC host name (for

full color or multifunction)

Printer Name\$A RasterLinkPro4 PC host name

(for JV4 application separation)

Printer Name\$R RasterLinkPro4 PC host name

(for JV4 RIP separation)

For example, if the host name is "RasterLink", and the Printer Name is "JV3-SP", the settings are as follows.

PC MACLAN file server settings

File server name : RasterLink Shared folder name created as default : JV3-SP

PC MACLAN print server settings

Spooler name created as default : JV3-SP\_RasterLink

NOTE!

The maximum length of the PC MACLAN print server spooler name allowed in the specification is 27 bytes. If the host name is long, spooler names longer than the limit may be cut. The same applies to the spooler name created automatically by the condition management function. Therefore, we recommend setting a short host name.

Here, the host name before being changed is "RLP", and in the following example it is changed to "RasterLink".

**1** Double click [System] in [Control Panel].

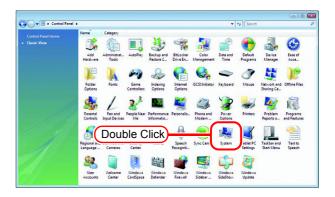

2 Click the [Change settings]. If the OS of the Raster Link-installed PC is something other than Windows Vista, proceed to Step 4.

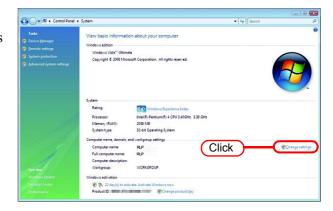

3 Click the Continue in [User Account Control].

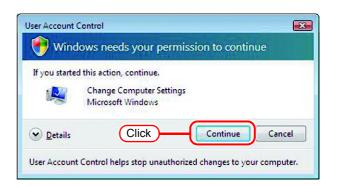

4 Click the [Computer Name] tab. Click Change.

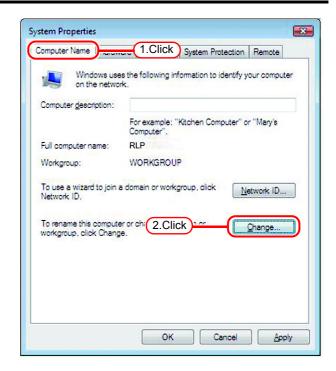

5 Change the [Computer name], and click OK.

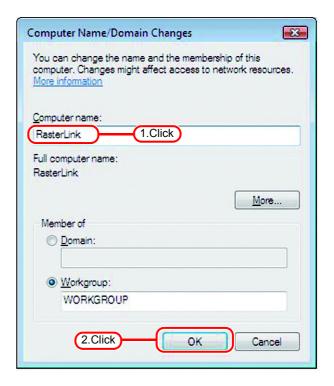

The confirmation screen appears. Click OK . The PC is not restarted.

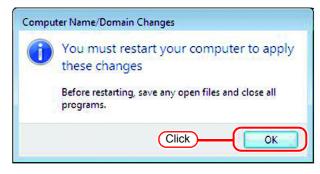

7 On the "System Properties" screen, click OK.

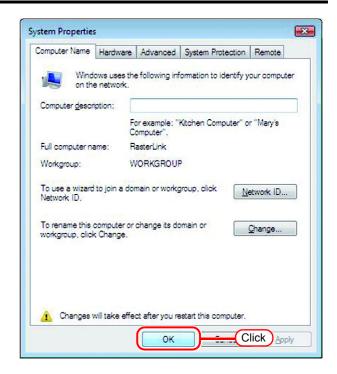

The restart confirmation screen appears. Click Restart Now to restart the PC.

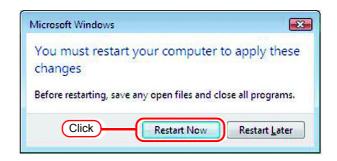

# Set the Local Security Policy (with Windows Vista)

If you plan to install RasterLinkPro4 on a PC running Windows Vista PC and use a MacOSX PC as a client PC to connect to the RasterLinkPro4 PC via SMB, you need to change local security policies before installation.

If the RasterLinkPro4 PC is in your domain network, you may not have to do this. For more information, contact your network administrator.

NOTE!

Since Windows Vista Home Premium has no local security policy feature, if you plan to use a MacOSX machine as a client PC, print using printer driver with SMB connection is not supported.

**1** Double click "Administrative Tools" on [Control Panel].

[Administrative Tools] window opens.

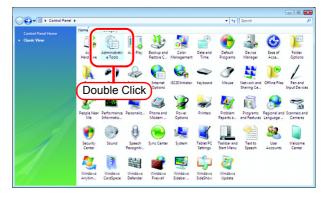

2 Double click "Local Security Policy" on [Administrative Tools] window. The "User Account Control" screen is displayed.

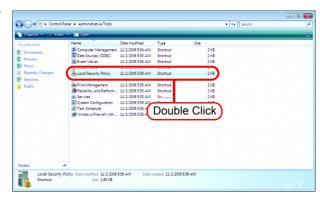

Click Continue .

[Local Security Policy] window opens.

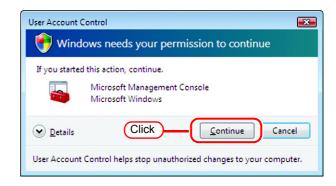

**4** Select [Security Options] from [Security Settings].

Double click [Network access: Let Everyone permissions apply to anonymous users].

[Network access: Let Everyone permissions apply to anonymous users] dialog is displayed.

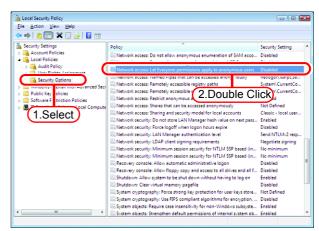

Select "Enabled".

Click OK .

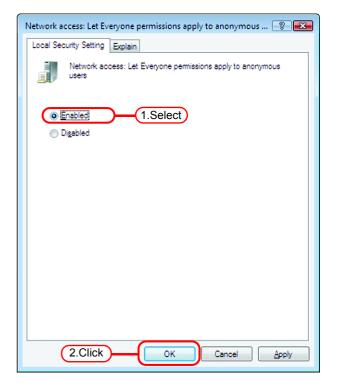

Double click [Network access: Restrict anonymous access to Named Pipes and Shares]. [Network access: Restrict anonymous

[Network access: Restrict anonymous access to Named Pipes and Shares] dialog is displayed.

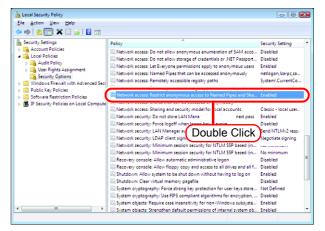

Select "Disabled". Click OK .

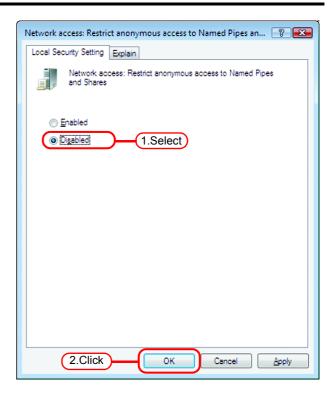

Click the Close button to close the screen.

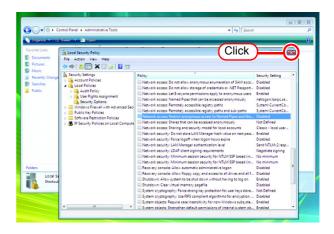

## **PC MACLAN installation**

If the OS of the RasterLinkPro4-installed PC is Windows XP and you are using a Macintosh machine as a client PC, PC MACLAN needs to be installed. Execute PC MACLAN installation usually before RasterLinkPro4 installation.

Refer to "Installing PC MACLAN" in the PC MACLAN User's Guide for details of installation.

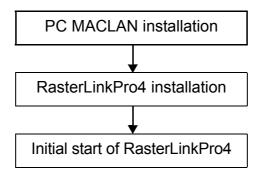

Installation procedure

- 1 Log on as an Administrator or a member of the Administrators group. The group can be checked by "User Accounts" on the "Control Panel".
- 2 Mount the PC MACLAN installation CD on the CD drive.

The installer automatically starts.

If the installer does not start automatically, execute "setup.exe" in the CD-ROM.

Click "Install PC MACLAN," and then proceed the installation by following the indications by the installer.

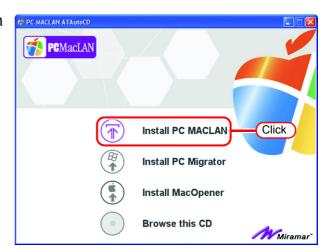

**3** When installation has been completed, the Windows restart message is displayed.

Click Yes to restart the PC.

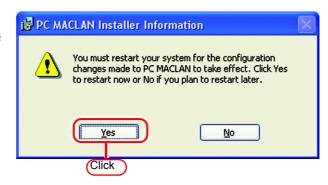

4 When restarting the PC after PC MACLAN installation, "PC MACLAN Setup Wizard" may sometimes start.

If the wizard has started, click

Cancel

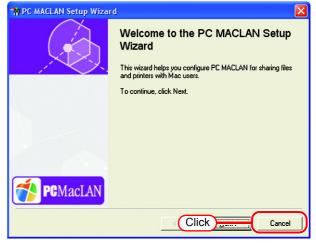

## RasterLinkPro4 Installation

This document explains the installation procedure using Windows Vista as an example. Unless otherwise specified, use the same procedure as Windows Vista for Windows XP.

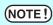

- Using Mimaki's other software RIP
   If Raster Link Pro II or RasterLink III Series is installed, upgrade installer is necessary.
  - If Raster Link UJ or Raster Link GP is installed, be sure to uninstall it before installing RasterLinkPro4.
  - If Raster Link Pro is installed, you can install RasterLinkPro4 without changes. However, Raster Link Pro cannot be used when RasterLinkPro4 is running.\*
- Windows Automatic Updates settings
   When Windows [Automatic Update] is set to "Automatic", the update program is installed at the set times, and it may be necessary to restart your
   PC. If the PC is restarted when RasterLinkPro4 is running, RasterLinkPro4
   may not start up again properly. To prevent the PC restarting automatically,
   in the [Automatic Updates] control panel, select "Download updates for me,
   but let me choose when to install them".
- Installing the product on Windows Vista
   When installing the product on Windows Vista, please use our Vista compatible IEEE1394 and USB2.0 drivers.
- Use the IEEE1394 driver Ver.2.00 or later.
- \*: Do not install any other Epson RIP software in a Windows Vista machine. As it does not support Windows Vista, it will not function normally.

#### Install the IEEE1394 Driver

Install the IEEE1394 driver from the device driver CD provided with the printer. For the installation method, refer to "InstallGuide(en).pdf" on the device driver CD.

#### Install the USB 2.0 Driver

When connecting the printer and PC with USB 2.0, install the USB 2.0 driver from the device driver CD provided with the printer.

For the installation method, refer to "InstallGuide(en).pdf" on the device driver CD.

#### Set the RasterLinkPro4 CD

(NOTE!)

Installing RasterLinkPro4 requires Administrator authority.

Insert the installation CD-ROM of RasterLinkPro4 into the CD drive, and the RasterLinkPro4 installation menu starts automatically.

In case the RasterLinkPro4 installation menu does not start automatically, double-click "CDMenu.exe" in the CD-ROM.

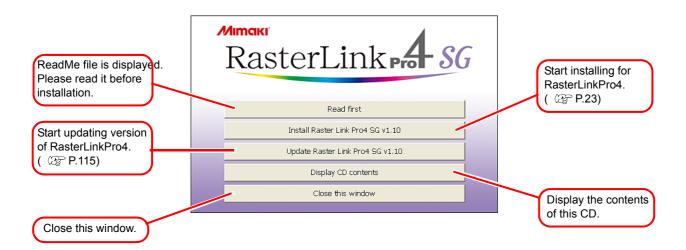

### Install the RasterLinkPro4

1 When the User Account Control screen appears, click Continue.

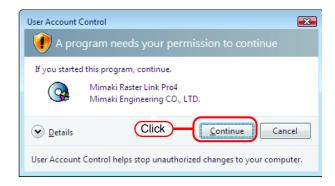

2 Click Install RasterLinkPro4 in the RasterLinkPro4 installation menu.

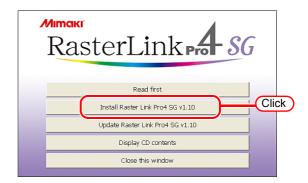

The confirmation screen for installing the USB dongle driver appears.

Click OK

Installation of the USB dongle driver starts.

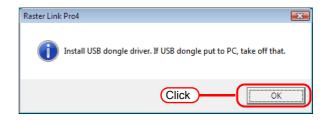

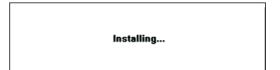

**4** The "Choose Setup Language" dialog box appears.

Select a setup language, and click OK .

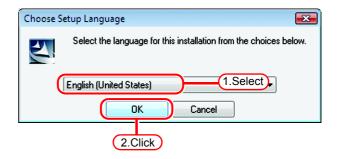

5 Click Next.

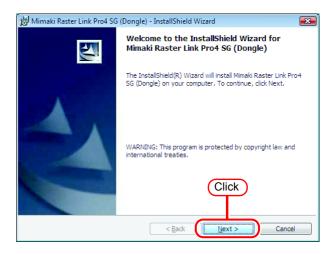

6 Select "I accept the terms in the license agreement."

Click Next

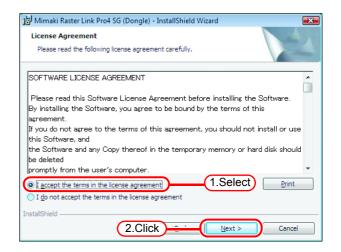

**7** Specify a destination for the installation.

Specify a drive with sufficient spare capacity.

Click Next.

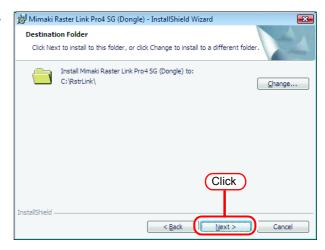

8 Click Install .
The RasterLinkPro4 files are copied

The RasterLinkPro4 files are copied to the installation destination.

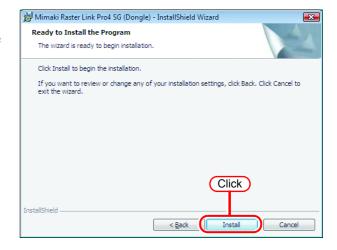

**9** Some profiles are installed automatically.

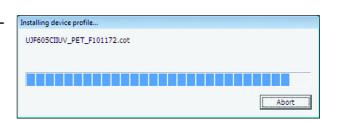

RasterLinkPro4 installation finishes.

Click Finish

InstallShield Wizard Con

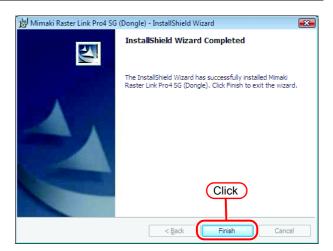

Restart the PC.
Click Yes to restart.

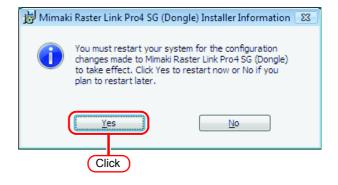

# Starting RasterLinkPro4

Start the RasterLinkPro4 as follows.

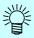

No printers are registered immediately after RasterLinkPro4 is installed. Add printers by "Printer Management" function, before starting RasterLinkPro4. ( Reference Guide, Common features for every printer "Printer Management Function".)

Select [Mimaki Raster Link Pro4]; [Start] - [All Programs] - [Mimaki Raster Link Pro4] menu. Or double-click the "Mimaki RasterLinkPro4" icon on the desktop. The RasterLinkPro4 start screen is displayed.

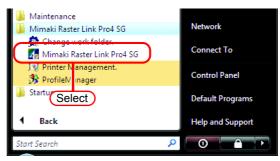

User Account Control screen is displayed.

Click Continue .

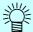

#### If the security center symbol (shield) is displayed

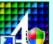

If the security center symbol (shield) is dis-🚺 played, in order for a

file to be executed, display the User Account Control screen and make sure that file execution is permitted.

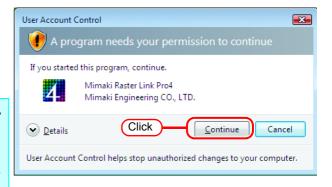

The main window of RasterLinkPro4 is displayed.

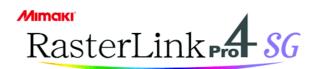

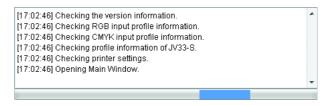

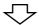

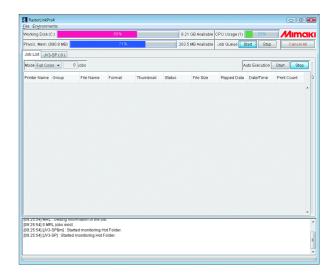

## **Print from Client PCs**

The following explains the settings for the client PC that accesses RasterLinkPro4 connected to the network. As the client PC, Windows 98SE\*/Me\*/2000/XP/Vista and Macintosh can be used.

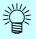

This chapter assumes that JV3-SP was registered in the "Printer Management". When another printer is registered, make the settings with the different model name.

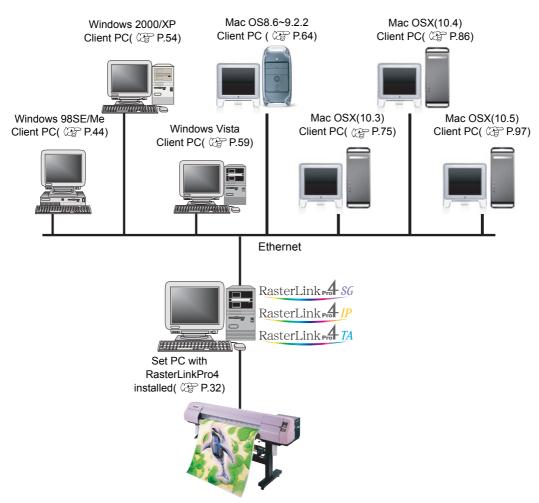

\*: If the OS of the RasterLinkPro4-installed PC is Windows Vista, Windows 98SE, ME and MacOS 8.6-9.2.2 cannot be used as the OS for a client PC.

# Method for printing from client PC

## Printing by using hot folder

RasterLinkPro4 creates a "hot folder" for receiving image data on its installed PC. Dragging and dropping the image data onto this hot folder from a client PC enables data transfer to RasterLinkPro4. Two hot folders (four folders for JV4 series) are created when adding a printer at the "Printer Management" function, and they have respective objectives.

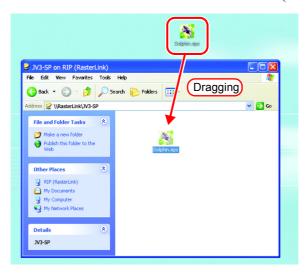

## Printing by using printer driver

When printing directly from applications such as Adobe Illustrator and Photoshop, use the printer driver created by RasterLinkPro4. As with typical printer drivers, the printer driver created by RasterLinkPro4 is specified.

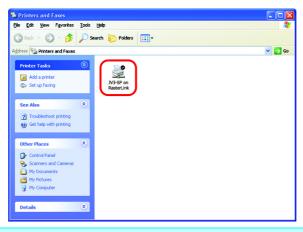

NOTE!

The output method and connection software to be used differ, depending on the combination of the operating systems of your RasterLinkPro4-installed PC and client PCs, as follows:

| OS of the                     | Output           | OS of the client PC |              |                  |                      |                  |
|-------------------------------|------------------|---------------------|--------------|------------------|----------------------|------------------|
| RasterLink<br>Pro4 PC         | Output<br>method | Windows 98          | Windows 2000 | Windows<br>Vista | MacOS<br>8.6 ~ 9.2.2 | Mac OSX          |
|                               |                  | Windows ME          | Windows XP   |                  |                      |                  |
| Windows XP                    | Hot<br>folder    | OK                  | ОК           | ОК               | OK <sup>*1</sup>     | OK*1*2           |
|                               | Printer driver   | OK                  | ОК           | OK               | OK <sup>*1</sup>     | OK*1*2           |
| Windows Vista<br>Home Premium | Hot<br>folder    | NG                  | ОК           | ОК               | NG                   | OK*2             |
|                               | Printer driver   | NG                  | ОК           | ОК               | NG                   | NG               |
| Business Ultimate             | Hot<br>folder    | NG                  | ОК           | OK               | NG                   | OK <sup>*2</sup> |
|                               | Printer driver   | NG                  | ОК           | OK               | NG                   | OK <sup>*2</sup> |

<sup>\*1:</sup>PC MACLAN version 9 to be used

<sup>\*2:</sup>Samba client connect (OSX service) to be used

## Set PC with RasterLinkPro4 installed

Set PC with RasterLinkPro4 installed so that the networked client PC can access it.

## **Guest account settings**

Set the guest account to allow the accesses to RasterLinkPro4 PC.

#### For Windows Vista

**1** Double click [User Accounts] on [Control Panel].

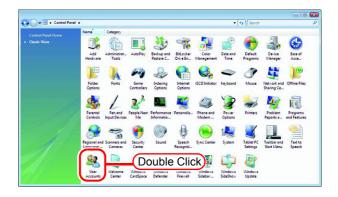

**9** Click "Manage another account".

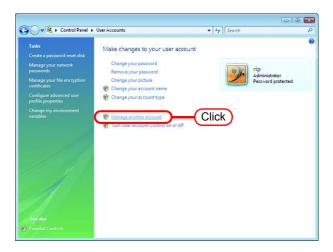

3 Click Continue

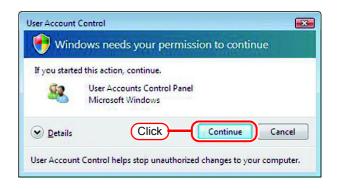

4 Click "Guest".

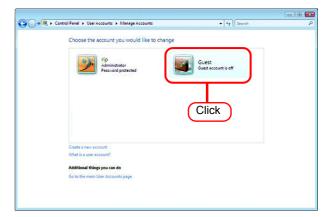

**5** Click Turn On .

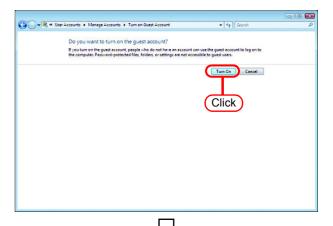

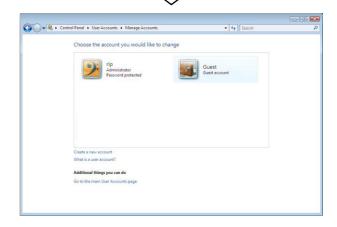

Open the Folder Options of the Control Panel, and click View. On the (NOTE!) Advanced settings section of the View tab, check that "Use Sharing Wizard (Recommended)" is selected. General View Search You can apply the view (such as Details or Icons) that you are using for this folder to all folders of this type. Apply to Folders Reset Folders Advanced settings: Remember each folder's view settings Restore previous folder windows at logon Show drive letters Show encrypted or compressed NTFS files in color Show pop-up description for folder and desktop items Show preview handlers in preview pane
Use check boxes to select items Use Sharing Wizard (Recommended)

When typing into list view Click Automatically type into the Search Box
 Select the typed item in the view Restore Defaults OK Cancel

#### For Windows XP

**1** Double click [User Accounts] on [Control Panel].

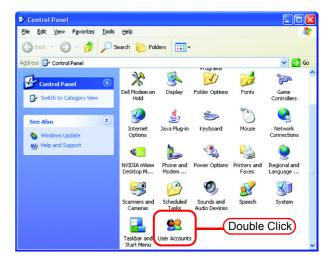

2 Click "Guest".

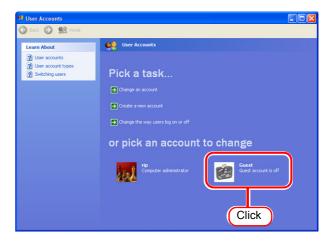

3 Click Turn On the Guest Account

NOTE!

- Make sure that "Use simple file sharing (Recommended)" is checked in [Tools] - [Folder Options] - [View] - [Advanced settings:] of Explorer.
- When the PC has joined a
   domain network, consult the
   network administrator for the
   guest account handling.
   When the guest account has
   been turned off, changing
   user settings of PC MACLAN
   is required for accessing the
   RasterLinkPro4 PC from a
   Macintosh client.
   For details, see the description of "Changing a user's
   password" in "Setting up the
   File Server" of the PC
   MACLAN User's Guide.

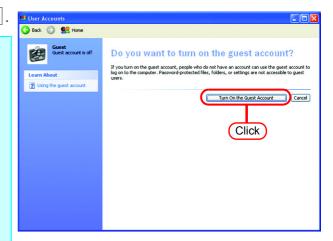

## **Sharing and Discovery settings (with Windows Vista)**

This section describes how to configure your RasterLinkPro4 PC to participate in a work-group and to setup for sharing and discovery over the private network.

If you want to configure your RasterLinkPro4 PC to participate in a domain network, or for information on your network, please contact your network administrator.

**1** Double click [Network and Sharing Center] on [Control Panel].

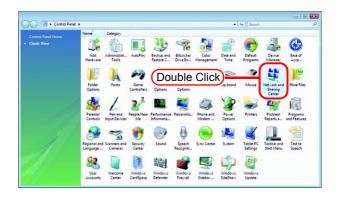

**2** Click of "Network discovery".

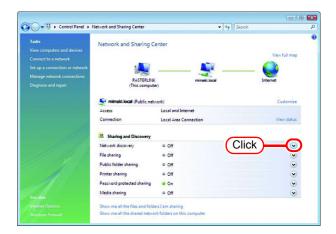

**3** Select "Turn on network discovery".

Click Apply .

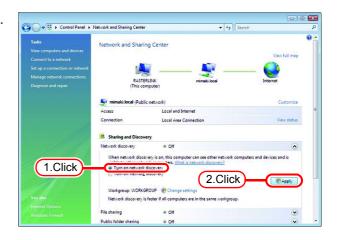

4 Click Continue.

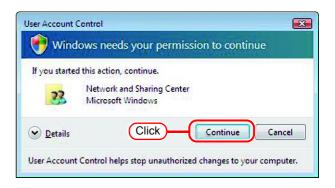

5 Select "No, make the network that I am connected to a private network".

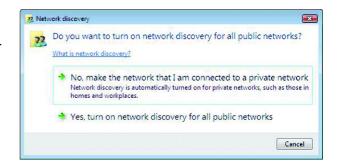

6 Click of "File sharing".

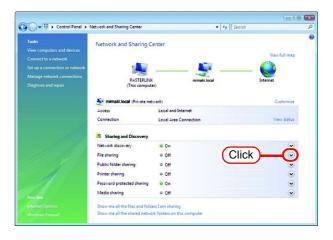

**7** Select "Turn on file sharing".

Click Apply

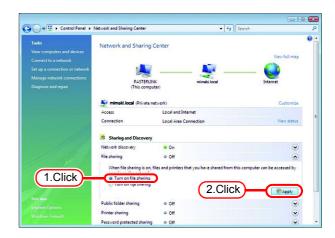

8 Click Continue

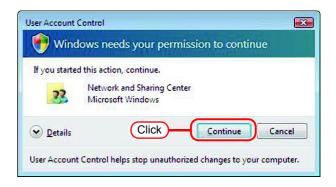

**9** Click of "Password protected sharing".

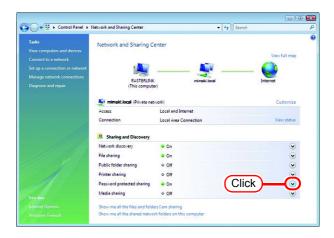

**10** Select "Turn off password protected sharing".

Click Apply .

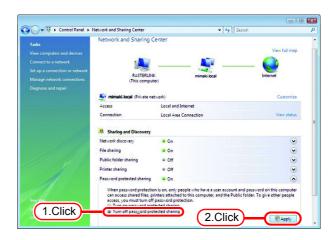

11 Click Continue.

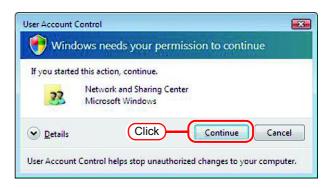

**12** Confirm the setting has been changed.

Click the Close button to finish.

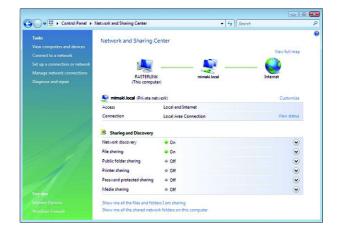

## **Enable file sharing (with Windows Vista)**

When RasterLinkPro4 starts up for the first time, the hot folder and PPD folder are automatically set for file sharing. However, with Windows Vista, if file sharing is not enabled, access from the client PC is not possible. The following is an example of enabling Windows Vista file sharing using the PPD folder automatically set for file sharing when RasterLinkPro4 starts up for the first time.

1 Display the PPD folder on the RasterLinkPro4 PC.

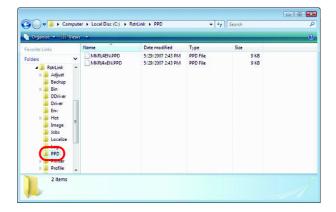

2 Select the PPD folder and right click it.

Select "Share..." from the pop-up menu.

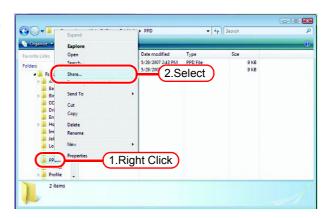

3 Click Share.

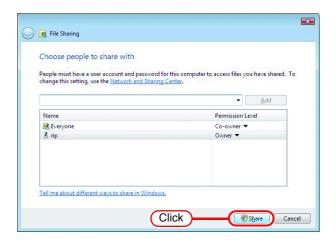

4 Click Continue .

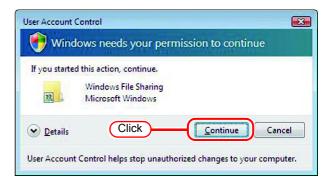

5 Click Done.

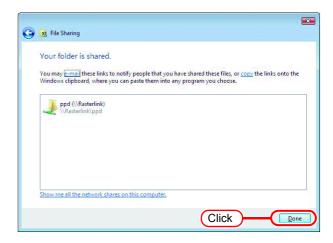

## **Enable file sharing (with Windows XP)**

When RasterLinkPro4 starts up for the first time, the hot folder and PPD folder are automatically set for file sharing. However, with Windows XP, if file sharing is not enabled, access from the client PC is not possible. The following is an example of enabling Windows XP file sharing using the PPD folder automatically set for file sharing when RasterLinkPro4 starts up for the first time.

**1** Display the PPD folder on the RasterLinkPro4 PC.

The hand icon under the folder shows that it is set for file sharing.

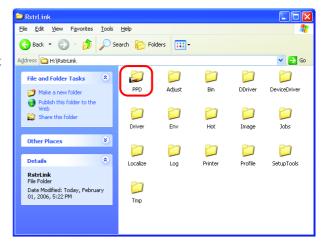

2 Select the PPD folder and right click it.

Select "Sharing and Security" from the pop-up menu.

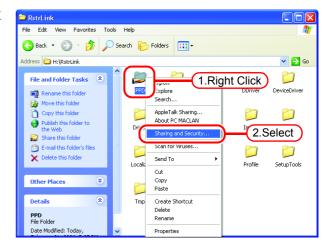

3 If the screen at right appears, file sharing is not enabled. Click "If you understand the security risks but want to share files without running the wizard, click here".

If the screen in 4 appears, file sharing is already enabled so it is not necessary to change the setting.

NOTE!

To run the Network Setup Wizard, specialist knowledge of networks is required. If you are not confident about making network settings, do not run the Network Setup Wizard.

Select "Just enable file sharing".

Click OK.

to close the screen.

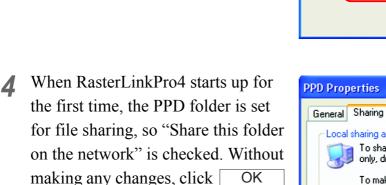

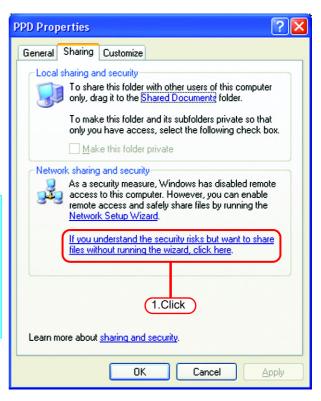

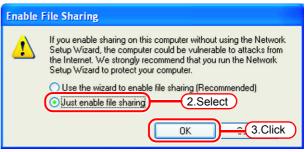

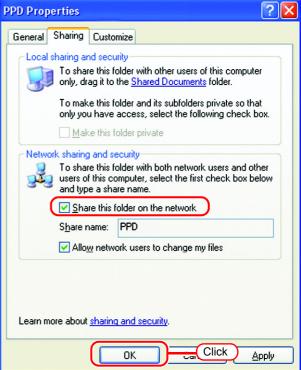

## Set Windows 98SE/Me Client PC

NOTE!

If the OS of the RasterLinkPro4-installed PC is Windows Vista, Windows 98SE or ME cannot be used as the OS for a client PC.

#### Install the printer driver

#### Copy the PPD File

Copy the PostScript Printer Description (PPD) file "MKRL4EN.PPD" for Mimaki's printer from the RasterLinkPro4 PC.

Install the PPD file with the Adobe PS Printer Driver.

1 Create a folder for saving the PPD file on the client PC.

Here, the "PPD folder" is created on the C drive.

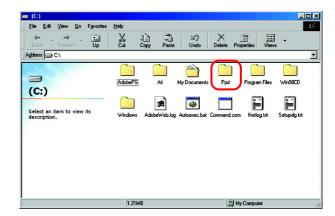

2 Connect from the client PC to the PC on which RasterLinkPro4 is installed. Open the "PPD" folder on the PC on which RasterLinkPro4 is installed.

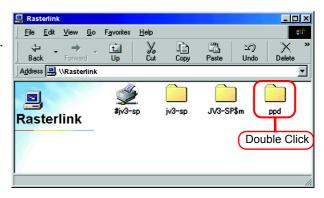

**3** Drag and drop "MKRL4EN.PPD" to the PPD file saving folder of the client PC.

Drag and drop it to the folder created in procedure 1.

(NOTE!)

Do not save the PPD file in a folder having a path that contains space character such as "My Document".

Otherwise, the PPD file cannot be selected when installing the Adobe driver.

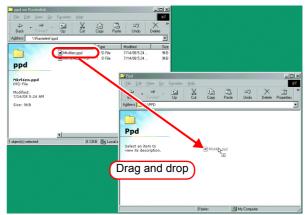

#### **Download the Adobe PS**

If Adobe PS is not available, download it from the Adobe Web site.

1 Start Internet Explorer, and then enter the following URL:

"http://www.adobe.com/products/printer-drivers/windows.html"

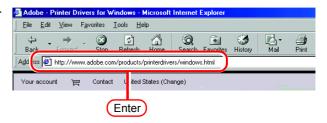

**?** Click [Printer driver Languages].

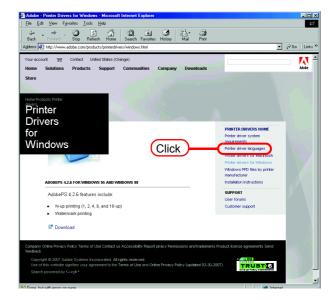

3 Click [Windows].

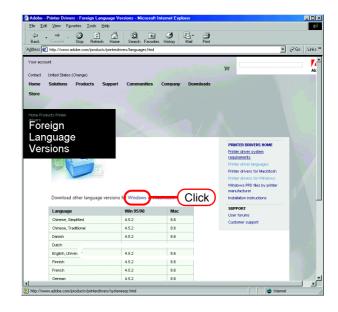

4 Click the driver for the language used from the [Printer Drivers]-[Version 1.0.6] column.

The screen for explanation of the download is displayed.

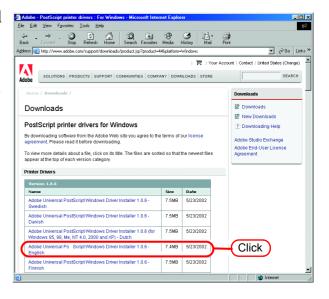

5 Click Proceed to Download
The download screen is displayed.

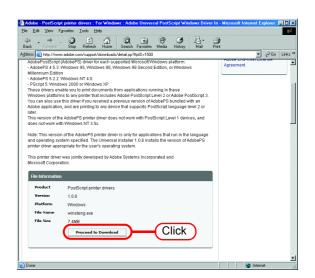

6 Click Download Now.

The "File Download" dialog box is displayed.

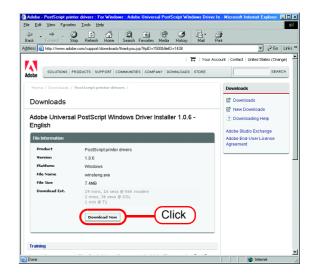

Click OK.
The "Save As" dialog box is displayed.

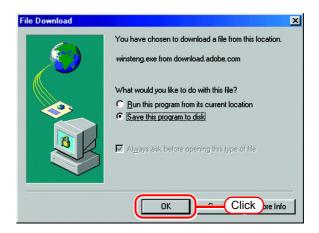

8 Specify the saving destination, and then click Save.

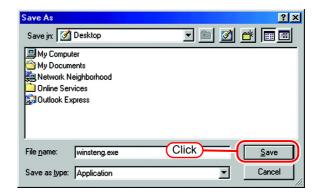

#### Install the Adobe PS

1 Double-click the downloaded file [winsteng.exe], which has been downloaded by "Download the Adobe PS" ( P.46).

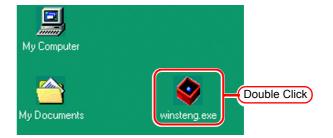

**2** The installer for Adobe PostScript Driver starts up.

Click Next

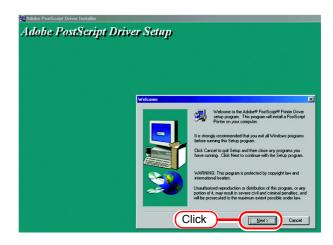

3 Click ACCEPT.

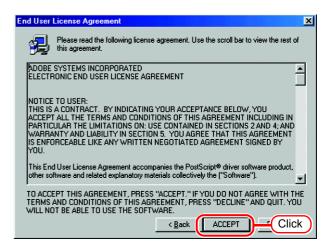

**4** Click "Install a new PostScript printer".

Click Next

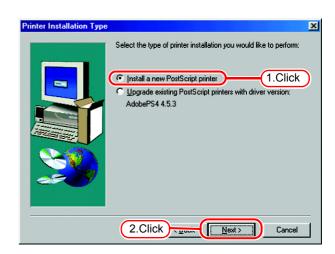

**5** Click "It is connected to your network (Network Printer)".

Click Next .

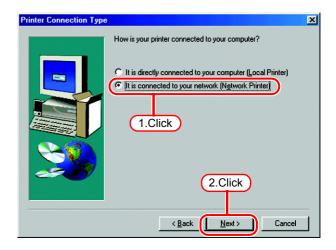

6 Click Browse.

Access the RasterLinkPro4 and select a printer.

Select "\$jv3-sp" here.

Click OK .

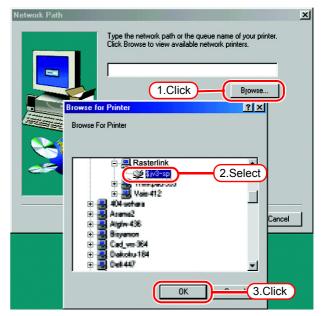

7 Click Next.

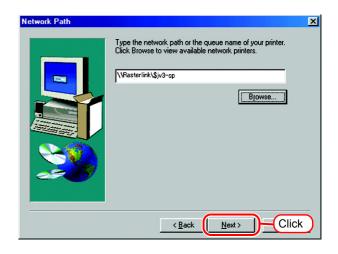

8 Click Browse .
Select the PPD file copied from RasterLinkPro4 PC.

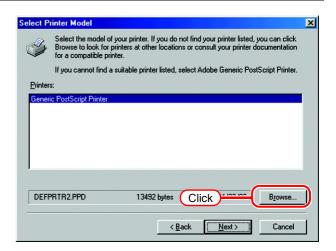

**9** Select the PPD file.

Here, the PPD file is in the PPD folder created in drive C.

Click OK

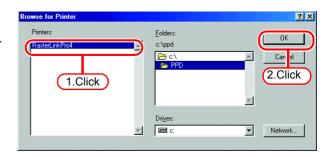

10 Select "RasterLinkPro4."

Click Next.

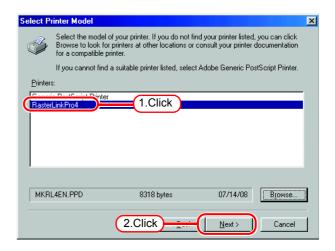

11 Enter the printer name.

Select "Yes" for the default printer.

Select "No" for the test page.

Click Next

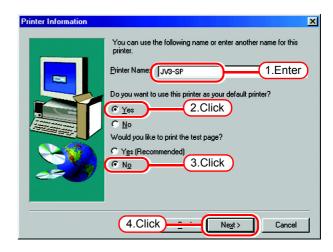

# 12 Click Install .

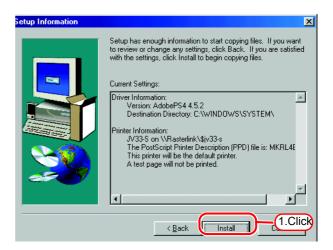

## **13** Click [Yes].

Click Next.

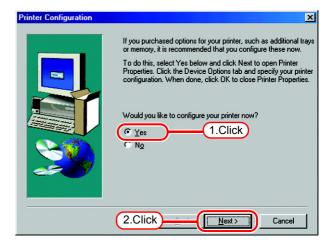

## 14 Click "Fonts" tab.

Click "Substitute printer fonts for True Type fonts when applicable" and uncheck the box.

Click OK .

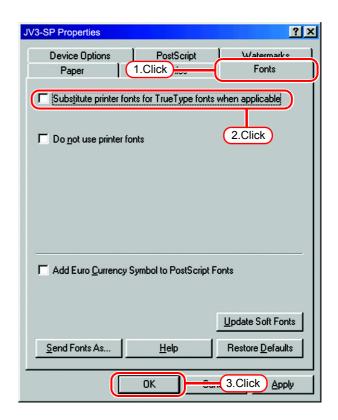

**15** Click "Yes, I want to view the ReadMe file" to enable.

NOTE!

Important information is written on the "ReadMe". Be sure to read the "ReadMe" file.

Click Finish.

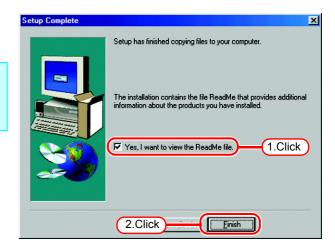

16 Read the "ReadMe" file.

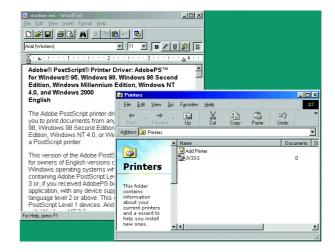

# **Set Windows 2000/XP Client PC**

## Install the printer driver

Described below is the procedure for installing the printer driver on Windows XP. In case Windows 2000, same procedure can be used.

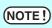

If the OS of the RasterLinkPro4 PC is older than the OS of the client PC, it may not be possible to install the printer driver with subsequent printer driver installation procedures. In this case, install the AdobePS driver similarly to the "Windows 98SE/Me settings".

**1** Open the "Printers and Faxes" window.

[Start] - [Printers and Faxes] menu.

Click "Add a printer".

The "Add Printer Wizard" window is displayed.

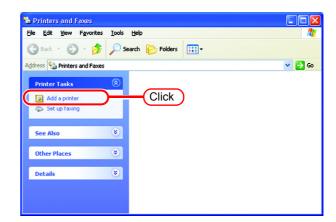

2 Click Next.

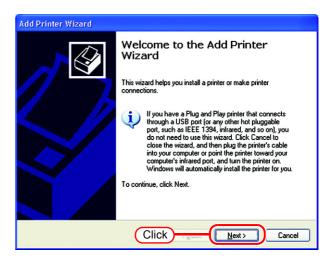

**3** Select the "A network printer, or a printer attached to another computer".

Click Next.

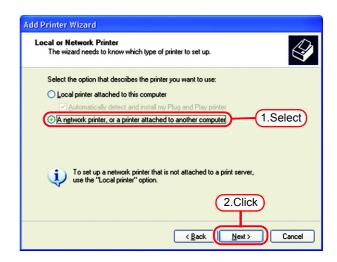

4 Select the "Browse for a printer".

Click Next.

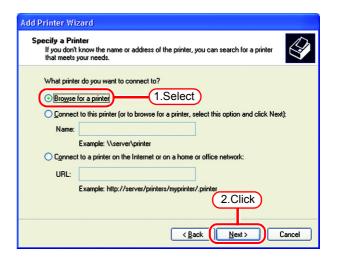

From the list of Shared printers, select the PC on which RasterLinkPro4 has been installed.

Select the printer driver "Printer Name" which you prepared on "Printer Management".

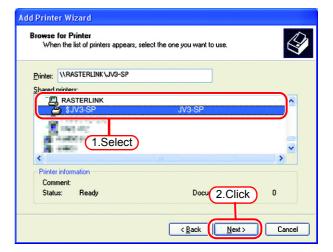

6 When "Connect to Printer" dialog box warning appears, click "Yes".

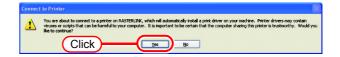

**7** Select "Yes" .

Click Next .

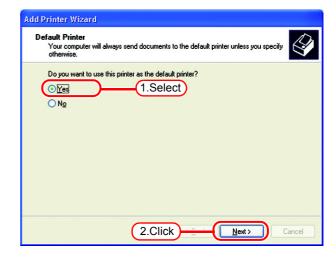

8 Click Finish.

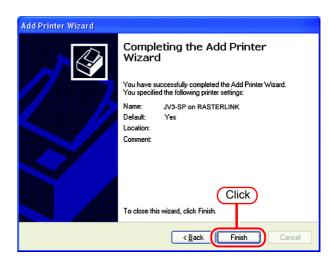

Addition of the printer has been completed.

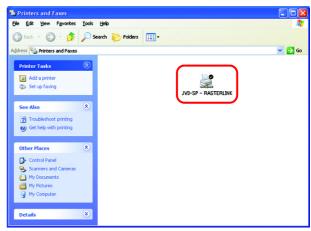

10 Right-click on the added printer, and then select the properties.

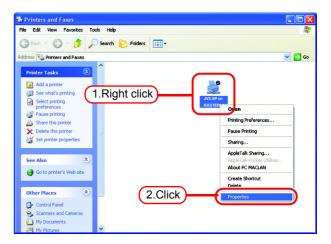

11 Click [General] tab.

Click Printing Preferences.......

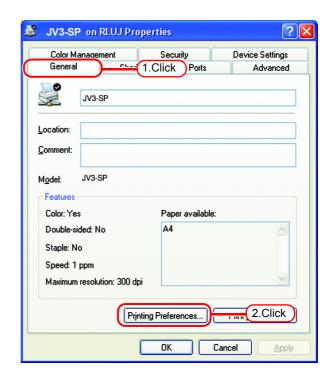

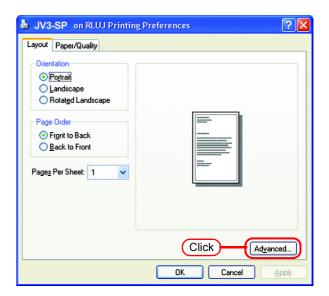

13 Select "Download as Softfont".

Click OK .

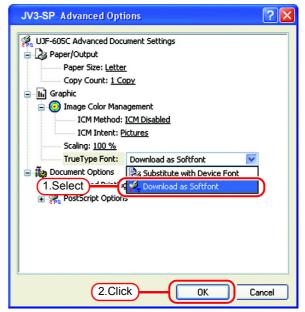

# **Set Windows Vista Client PC**

## Install the printer driver

Described below is the procedure for installing the printer driver on Windows Vista.

1 Open the "Printers" window.
[Start] - [Control Panel] menu.

Click "Add a printer".

The "Add Printer Wizard" window is displayed.

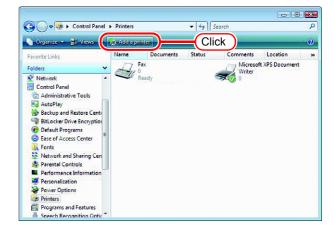

**2** Click "Add a network, wireless or Bluetooth printer".

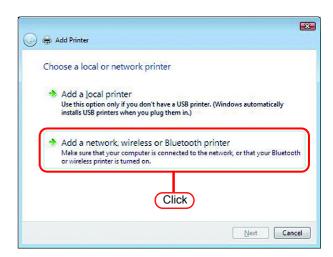

3 Select an appropriate printer to be shared from the list of printers.

Click Next.

After the "Windows Printer Installation" screen is displayed, the "Printers" screen appears.

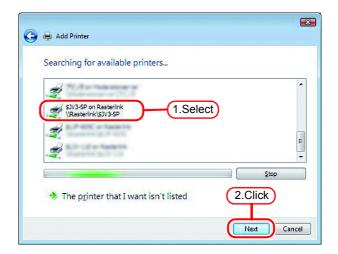

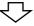

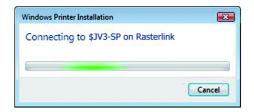

4 Click "Install driver".

The "User Account Control" screen is displayed.

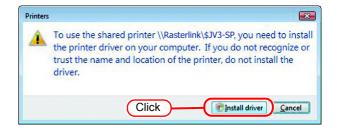

**5** Click Continue.

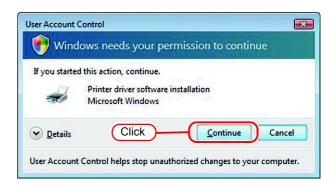

6 Click Next.

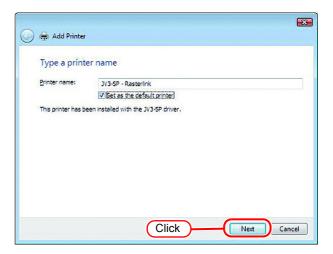

7 Click Finish .
Addition of the printer has been completed.

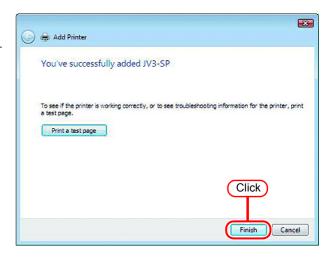

**8** Right-click on the added printer, and then select the properties.

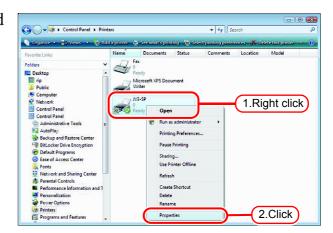

**9** Click [General] tab.

Click Printing Preferences.......

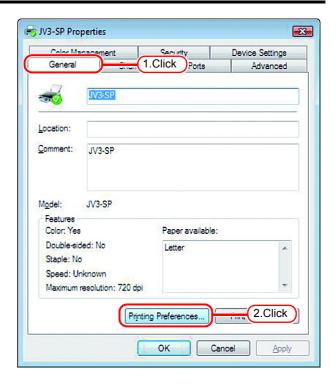

10 Click Advanced...

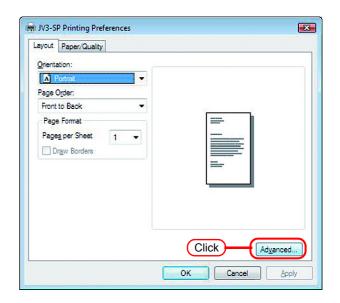

**11** Select "Download as Softfont".

Click OK .

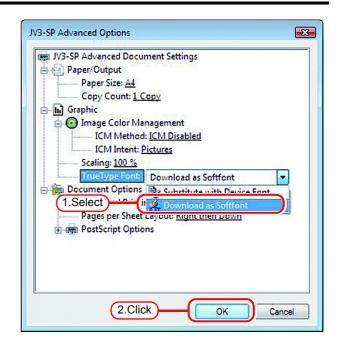

# **Set Macintosh Client PC (OS 8.6 ~ 9.2.2)** (If the OS of the RasterLinkPro4-installed PC is Windows XP)

## Hot folder setting by Chooser

To access the hot folder for RasterLinkPro4 from the Macintosh client PC, specify the file server by the Chooser. To access the hot folder for RasterLinkPro4 from the Macintosh client PC, installing PC MACLAN is required.

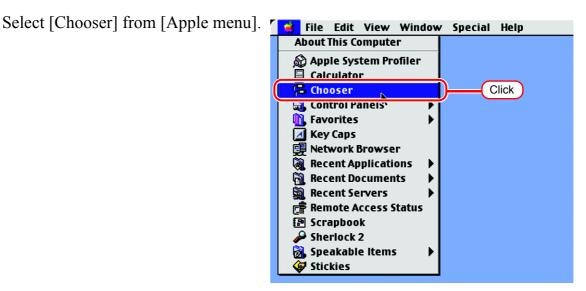

2 Click "Active" of "AppleTalk".

Click the [AppleShare] icon.

When the network is split into several zones, select a zone that contains the target file server from the list of AppleTalk zones.

All server names detected in the zone are displayed in the "Select a file server" list. Select the objective file server from this list.

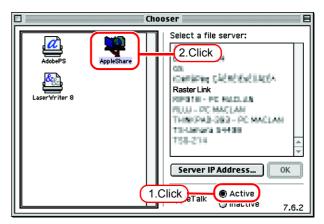

3 Click the target file server.

The RasterLinkPro4 PC host name appears as the file server name.

Click OK .

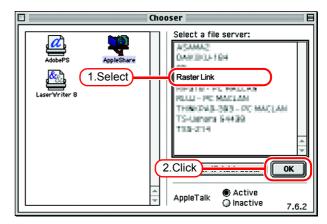

4 Enter the Name and the Password of the user registered in the RasterLinkPro4 PC.

NOTE!

- When the Guest account is on, connect with "Guest".
- When the Guest account is off, connecting with "Guest" is disabled. In this case, executing [Changing a user's password] on the PC MACLAN file server is required. For details, see the PC MACLAN User's Guide.

Click Connect .

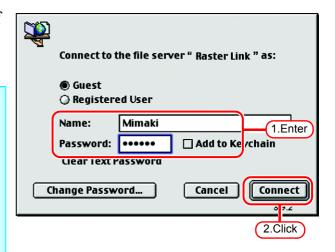

**5** Select the hot folder and the PPD folder to be used.

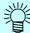

To automatically make the hot folder ready for use when Macintosh is restarted, put a check mark in the check box. However, it is necessary that the RasterLinkPro4 PC has been started before the Macintosh starts.

Click OK

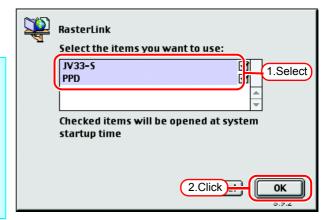

6 The icon for the hot folder is created on the desktop, and accesses from the Macintosh client PC are enabled.

(NOTE!)

Before deleting a printer by [Printer Management], uninstalling RasterLinkPro4, or deleting the hot folder on the [Condition Management] screen, move the shared volume mounted by the Macintosh client to the trash can to unmount it.

If it is still mounted, the RasterLinkPro4 hot folder cannot be deleted.

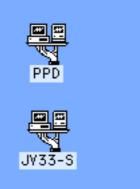

## Install the Macintosh printer driver

For printing with the RasterLinkPro4, the Macintosh client PC uses the AdobePS Printer Driver (Adobe printer driver for Macintosh).

Be sure to use the Adobe Printer Driver of Version 8.7.2 or later.

#### Download the printer driver for Macintosh client PC

If you do not have the Adobe PS, download the file from the Adobe Web site.

1 Start Internet Explorer, and then enter the following URL:

"http://www.adobe.com/products/printerdrivers/macintosh.html"

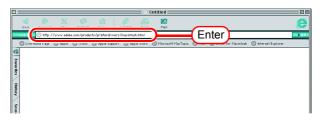

**2** Click "Printer driver languages".

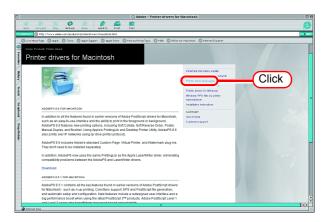

3 Click "Macintosh".

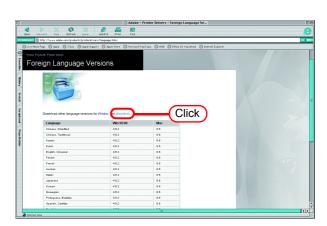

4 Click the driver of the language used from the [Version 8.8] column of [Printer Drivers].

The screen for explanation of the download is displayed.

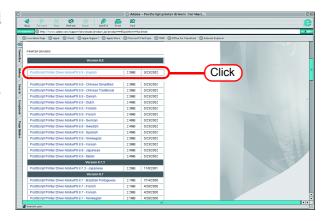

**5** Click Proceed to Download . The download screen is displayed.

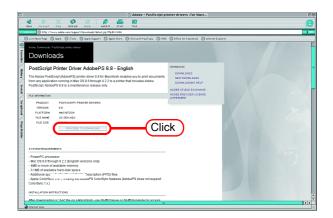

6 Click Download Now .
"Download Manager" is displayed.

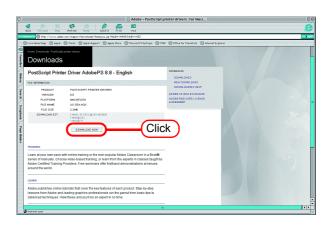

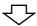

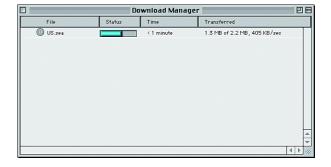

**7** The file is decompressed and the driver folder is created on your desktop.

If the file is not decompressed automatically, use StuffIt Expander or any other archiver.

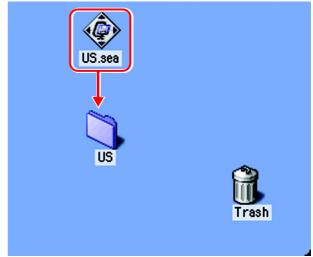

Open the "AdobePS" folder in the "US" folder and then double-click "AdobePS Installer".

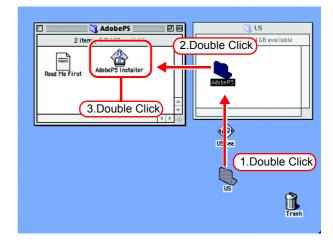

**9** Install the program according to the screen instructions.

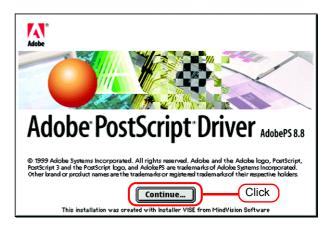

#### Install the PPD File

Install the RasterLinkPro4 PostScript printer description file "MKRL4EN.PPD".

#### Remove the Old PPD File

In case an old PPD file is installed, remove it before installing a new PPD file and desktop printer.

PPD file is installed in the two folders below.

[System Folder] - [Extensions] - [Printer Descriptions]

[System Folder] - [Preference] - [Printing Prefs] - [Parsed PPD Folder]

**1** Drag the printer icon on Desktop to Trash.

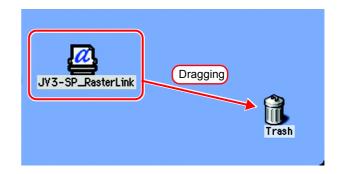

**2** Delete "MKRL4EN.PPD" from [System Folder] - [Extentions] - [Printer Descriptions].

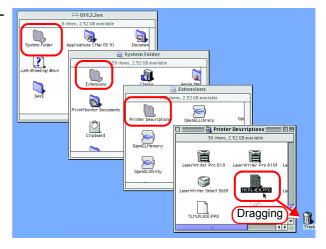

**3** Delete "MKRL4EN.PPD" from [System Folder] - [Preference] - [Printing Prefs] - [Parsed PPD Folder].

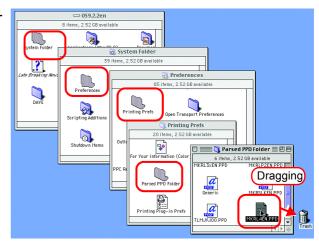

4 Select [Empty Trash...] from [Special] menu.

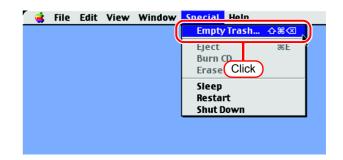

**5** Click OK .
The MKRL4EN.PPD file is deleted.

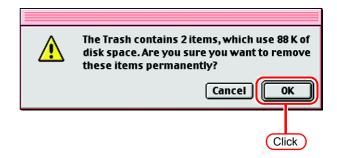

#### **Installing PPD files**

1 Double-click the icon of the PPD folder created by the Chooser on the desktop.
Find "MKRL4EN.PPD" file in the PPD folder and copy it to the desktop.

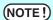

If the PPD folder cannot be found on the desktop, access the PPD folder by referencing "Hot folder setting by Chooser ( P.64)".

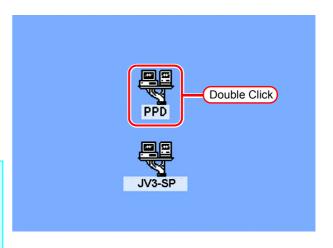

**2** Drag the "MKRL4EN.PPD" file to [System Folder] - [Extensions] - [Printer Descriptions] folder.

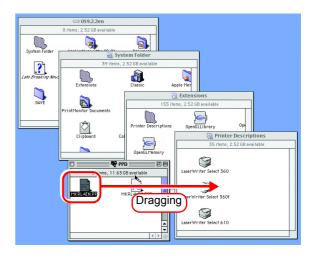

## **Printer setting by Chooser**

To access the printer driver for RasterLinkPro4 from the Macintosh client PC, specify the Printer by the Chooser.

(NOTE!)

When there are several RasterLinkPro4 installations in the same zone, change the RasterLinkPro4 host names to unique names so that they do not conflict. ( P.12)

**1** Select "Chooser" from the [Apple menu].

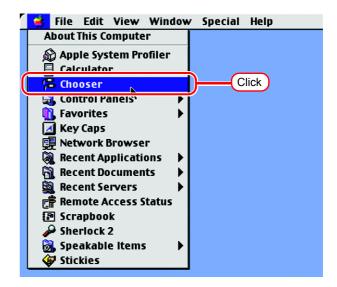

**?** Click "Active" in "AppleTalk".

Click the [AdobePS] icon.

If the network is divided into several zones, select the zone of the target printer driver from the AppleTalk zone list.

The PostScript printer name is "Printer Name"\_"host name".

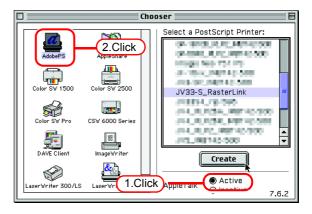

3 Select a printer of the RasterLinkPro4. Select "JV33-S\_RasterLink".

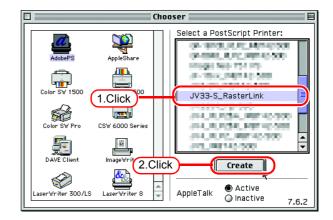

4 Click Select PPD.......

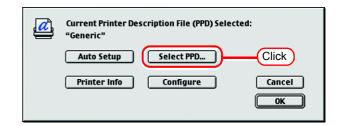

**5** Select the PPD file copied from RasterLinkPro4.

Click Select.

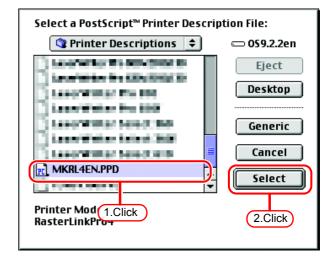

6 Click OK .
Your desktop displays the icon of the selected printer.

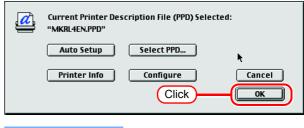

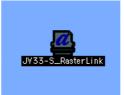

**7** Click the close box to close Chooser. This completes the printer setup by Chooser. The printer selected here remains effective until another printer is selected by Chooser.

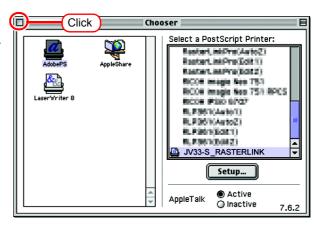

# Set Macintosh Client PC (OS 10.3)

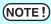

Make the settings of a Macintosh client computer via the Apple Talk connection if PC MACLAN is installed in the RasterLinkPro4-installed PC. If you do not use PC MACLAN, make the settings of a Macintosh client computer via the SMB connection.

#### Hot folder setting by Finder (AppleTalk connection)

Select a file server by Finder to access the hot folder of the RasterLinkPro4 from the Macintosh client.

**1** Open [Go] - [Connect to Server] from [Finder].

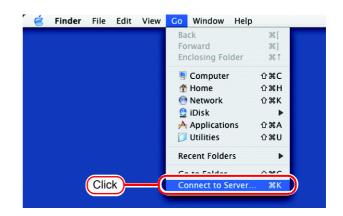

**2** Enter the "Server Address" as follows.

"afp:/at/RasterLinkPro4 PC host name" or "afp://RasterLinkPro4 PC IP address"

(How to check the IP address P.106)

Click | Connect |.

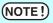

Make sure that "Make Apple-Talk Active" is checked in [System Preferences] - [Network] - [Show: Built-in Ethernet] - [AppleTalk] of "Apple Menu".

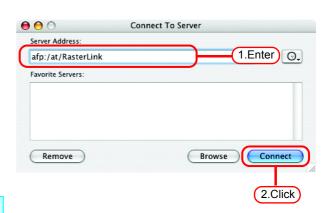

**3** Enter the "Name" and "Password" of the user registered in the PC in which RasterLinkPro4 is installed.

NOTE!

- When the Guest account is on, connect with "Guest".
- When the Guest account is off, connecting with "Guest" is disabled. In this case, executing [Changing a user's password] on the PC MACLAN file server. For details, see the PC MACLAN User's Guide.

Click Connect.

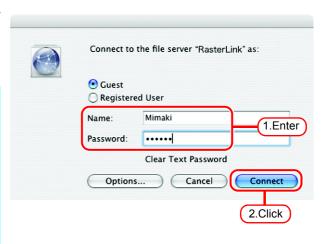

**4** Select the hot folder and the PPD folder.

Click OK .

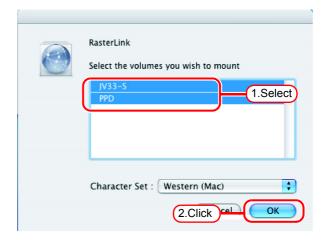

The hot folder and the PPD folder are mounted and accessible from the Macintosh client PC.

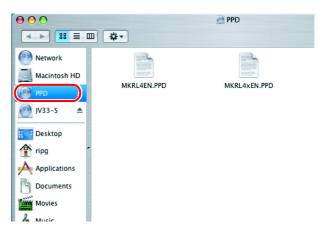

## Printer setting (AppleTalk connection)

**1** Select [Print & Fax] from [System Preferences].

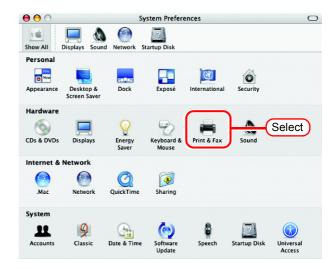

2 Click Set Up Printers...

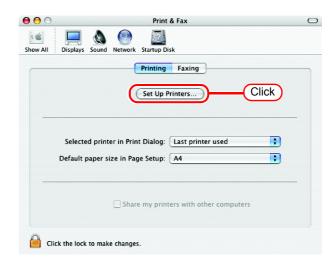

3 Click Add .

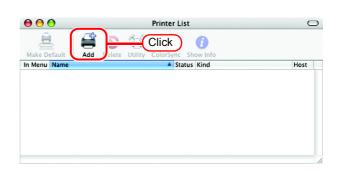

4 Select the "AppleTalk" zone.

The printer name is "Printer Name"\_"host name".

Make sure to select the "AppleTalk".

Select "JV33-S\_RasterLink".

Select "Other" for "Printer Model".

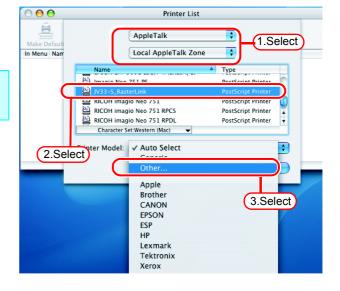

**5** Select "MKRL4xEN.PPD" in the mounted PPD folder.

Click Choose .

Do not use "MKRL4EN.PPD" with OS X.

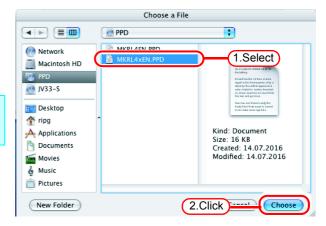

6 Check that the PPD file selected in Step 5 is displayed at the "Printer Model".

Click Add .

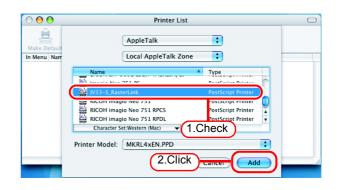

**7** The new printer is added to the [Printer List].

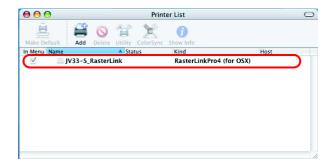

**8** Repeat steps 3 to 6 to add the required Printers.

#### Hot folder setting by Finder (SMB connection)

Use Finder to select an appropriate file server so that your Macintosh client PC can access the hot folder in the RasterLinkPro4 PC.

**1** Select [Go] from [Finder] and then select [Connect to Server...].

Select [Utilities] from [Finder], select [Directory Access], and check that the option to use

SMB is selected.

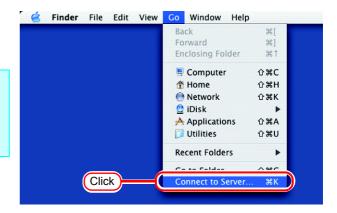

Fill the "Server Address" field as follows:

"smb://RasterLinkPro4 PC's host name" or "smb://RasterLinkPro4 PC's IP address".

Click Connect .

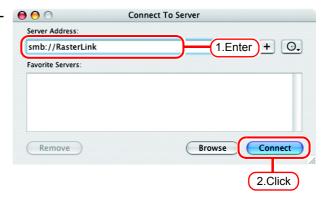

3 Select one of the shared folders to be used as the hot folder.

Click OK.

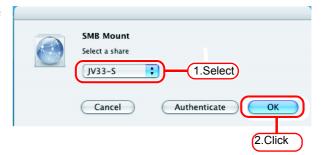

4 Enter the "workgroup name", "user name", and "password" of a valid user registered in your RasterLinkPro4 PC.

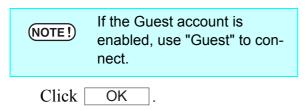

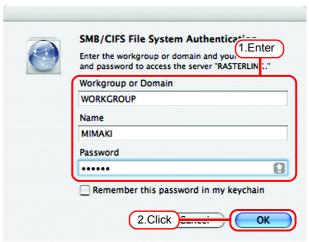

**5** The hot folder is mounted and ready to be accessed by your Macintosh client PC.

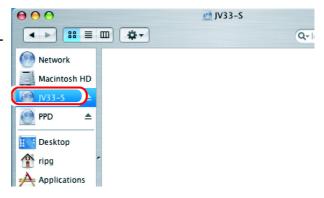

Return to Step 1 and select the PPD folder in Step 3.

## **Printer setting (SMB connection)**

**1** Select [Print & Fax] from [System Preferences].

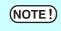

Select [Utilities] from [Finder], select [Directory Access], and check that the option to use SMB is selected.

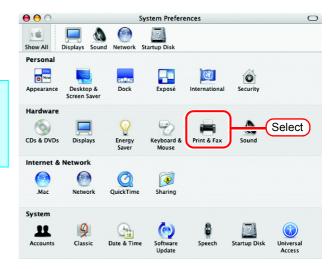

2 Click Set Up Printers....

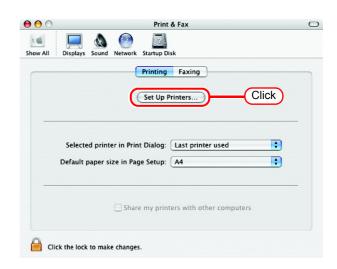

Pressing option key, click

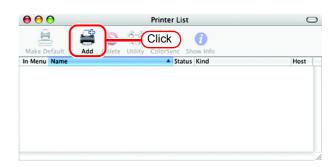

**4** Select "Advanced" from the combo box at the top.

Select "Windows Printer via SAMBA" for the "Device".

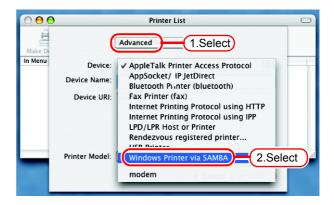

Enter any printer name in the "Device Name" field.

The entered printer name will appear on MacOS.

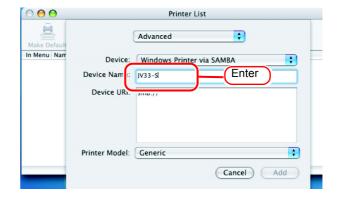

Enter the "Device URL" as follows.

If the OS of your RasterLinkPro4 PC is
Windows Vista, enter the "Device URL" as follows.

"smb://RasterLinkPro4 PC's host name/hot folder name"

or "smb://RasterLinkPro4 PC's IP address/ hot folder name"

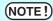

If the OS of your RasterLinkPro4 PC is Windows XP, enter the "Device URL" as follows.

 When the Guest account is off:

"smb://user name:password@RasterLinkPro4 PC's host name/shared printer name" or "smb://user name:password@RasterLinkPro4 PC's IP address/shared printer

When the Guest account is on: "smb://

name"

guest@RasterLinkPro4 PC's host name/shared printer name" or "smb:// guest@RasterLinkPro4 PC's IP address/shared printer name"

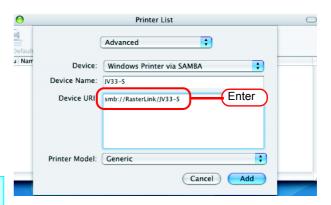

**7** Select the printer to be used. Select "Other..." for the "Printer Model".

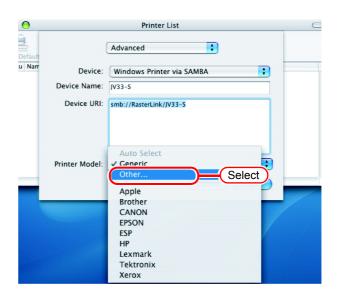

8 Select "MKRL4xEN.PPD" from the mounted PPD folder.

Click Choose .

Do not use "MKRL4EN.PPD" with OS X.

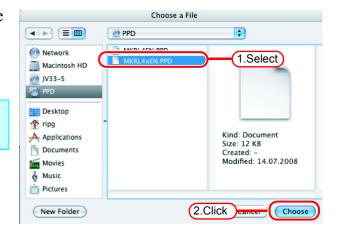

**9** Check that the PPD file selected in Step 8 is displayed at the "Printer Model".

Click Add .

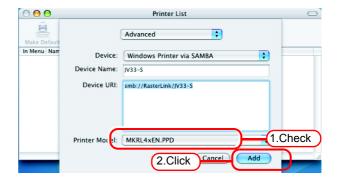

The new printer is added to the [Printer List].

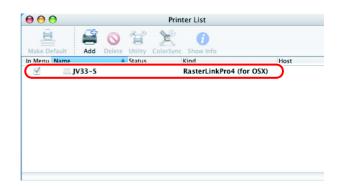

Repeat Steps 3 to 10 to add the required printers.

# **Set Macintosh Client PC (OS 10.4)**

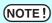

Make the settings of a Macintosh client computer via the Apple Talk connection if PC MACLAN is installed in the RasterLinkPro4-installed PC. If you do not use PC MACLAN, make the settings of a Macintosh client computer via the SMB connection.

#### Hot folder setting by Finder (AppleTalk connection)

Select a file server by Finder to access the hot folder of the RasterLinkPro4 from the Macintosh client.

**1** Open [Go] - [Connect to Server] in the [Finder].

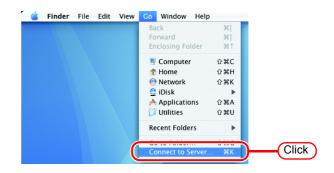

**2** Enter the "Server Address" as follows.

"afp://RasterLinkPro4 PC host name" or "afp://RasterLinkPro4 PC IP address" (How to check the IP address P.106)

Click Connect .

(NOTE!)

Make sure that "Make Apple-Talk Active" is checked in [System Preferences] - [Network] - [Show: Built-in Ethernet] - [AppleTalk] of "Apple Menu".

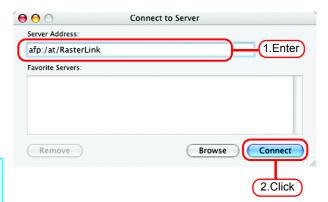

**3** Enter the "Name" and "Password" of the user registered in the PC in which RasterLinkPro4 is installed.

NOTE!

- When the Guest account is on, connect with "Guest".
- When the Guest account is off, connecting with "Guest" is disabled. In this case, executing [Changing a user's password] on the PC MACLAN file server. For details, see the PC MACLAN User's Guide.

Click Connect.

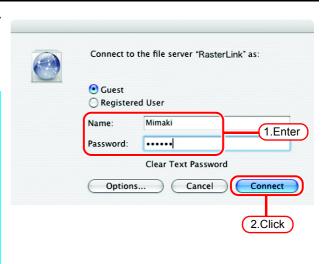

**4** Select the hot folder and the PPD folder.

Click OK .

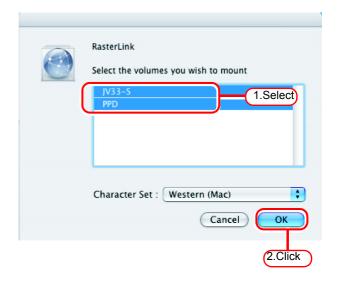

5 The hot folder and the PPD folder are mounted and accessible from the Macintosh client PC.

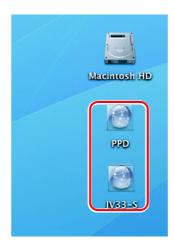

## **Printer setting (AppleTalk connection)**

**1** Select [Print & Fax] from [System Preferences].

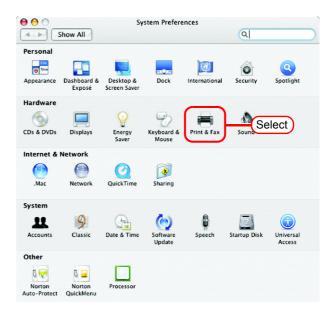

**2** Click +.

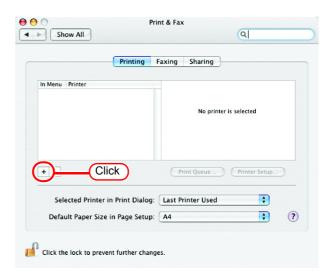

3 Select "JV33-S\_RasterLink" which [Connection] is shown as "Apple Talk" from the printer browse list.

The printer name is "Printer Name"\_"host name".

Select "Other" for "Print Using".

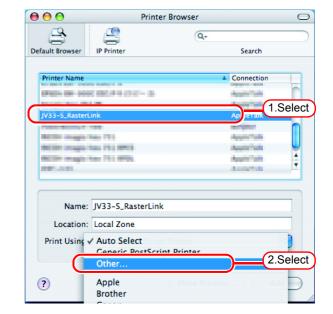

**4** Select "MKRL4xEN.PPD" in the mounted PPD folder.

Click Open .

Do not use "MKRL4EN.PPD" with OS X.

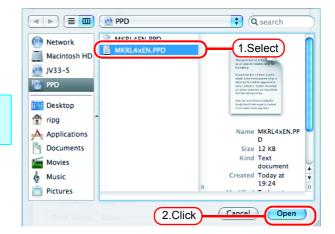

**5** Check that "RasterLinkPro4 (for OSX)" is displayed in "Print Using".

Click Add .

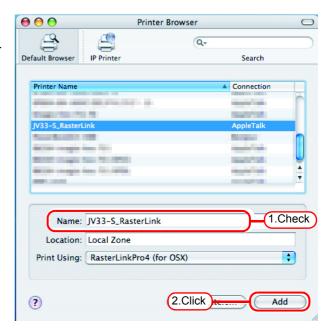

6 The added printer appears in the [Print & Fax] list.

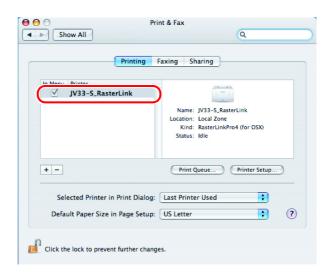

**7** Repeat steps 2 to 6 to add the required printers.

#### Hot folder setting by Finder (SMB connection)

Use Finder to select an appropriate file server so that your Macintosh client PC can access the hot folder in the RasterLinkPro4 PC.

**1** Open [Go] - [Connect to Server] in the [Finder].

SMB/CIFS is selected.

Select [Utilities] from [Finder], select [Directory Access], and check that the option to use

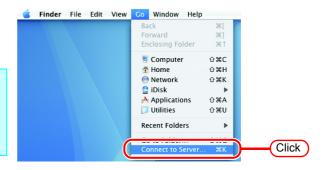

2 Enter the "Server Address" as follows.

"smb://RasterLinkPro4 PC host name" or "smb://RasterLinkPro4 PC IP address" (How to check the IP address \( \mathbb{P} \) P.106)

Click Connect.

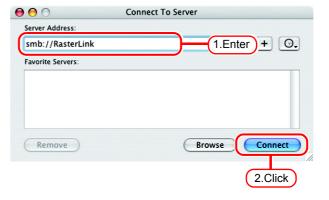

3 Enter the "Name" and "Password" of the user registered in the PC in which RasterLinkPro4 is installed.

When the Guest account is on, connect with "Guest".

Click OK

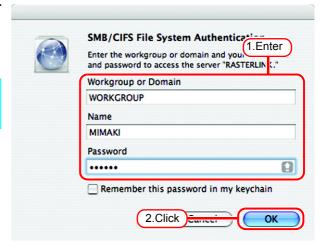

4 Select the hot folder.

Click OK .

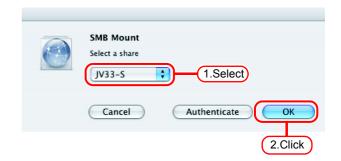

**5** The hot folder is mounted and accessible from the Macintosh client PC.

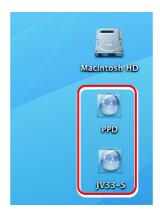

Return to Step 1 and select the PPD folder in Step 4.

## **Printer setting (SMB connection)**

**1** Select [Print & Fax] from [System Preferences].

NOTE!

Select [Utilities] from [Finder], select [Directory Access], and check that the option to use SMB/CIFS is selected.

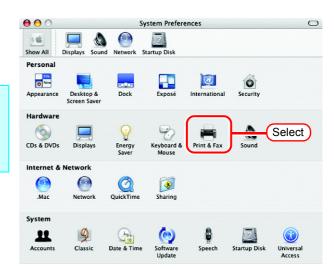

2 Click +.

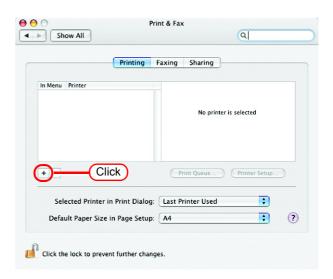

**3** Pressing option key, click "More Printers...".

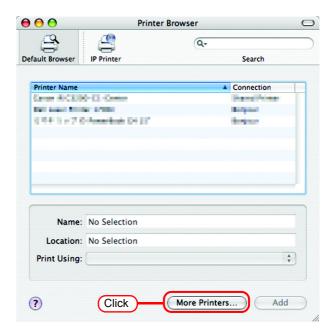

**4** Select "Advanced" from the combo box at the top.

Select "Windows Printer via SAMBA" for the "Device".

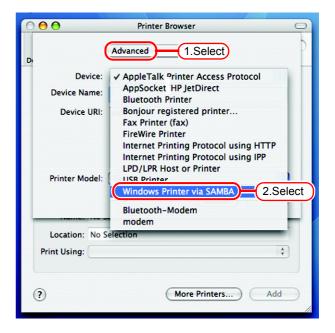

Enter any printer name in the "Device Name" field.
The entered printer name will appear on MacOS.

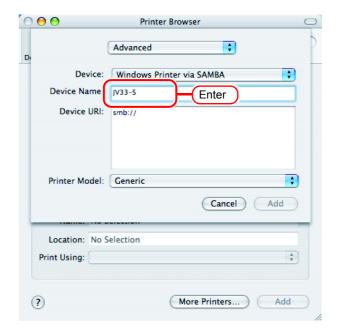

6 Enter the "Device URL" as follows. If the OS of your RasterLinkPro4 PC is Windows Vista, enter the "Device URL" as follows.

"smb://RasterLinkPro4 PC's host name/hot folder name"

or "smb://RasterLinkPro4 PC's IP address/hot folder name"

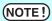

If the OS of your RasterLinkPro4 PC is Windows XP, enter the "Device URL" as follows.

When the Guest account is off:

"smb://user name:password@RasterLinkPro4 PC's host name/shared printer name" or "smb://user name:password@RasterLinkPro4 PC's IP address/shared printer name"

When the Guest account is on:

"smb://
guest@RasterLinkPro4
PC's host name/shared
printer name"
or "smb://
guest@RasterLinkPro4
PC's IP address/shared
printer name"

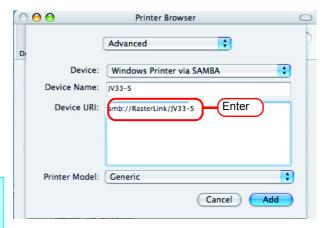

7 Select the printer to be used. Select "Other..." for the "Printer Model".

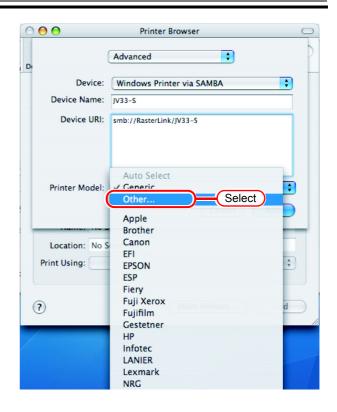

8 Select "MKRL4xEN.PPD" from the mounted PPD folder.

Click Choose .

Do not use "MKRL4EN.PPD" with OS X.

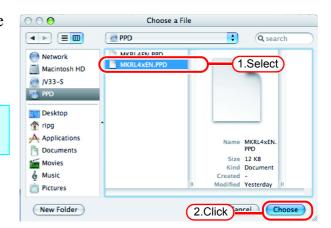

**9** Check that the PPD file selected in Step 8 is displayed at the "Printer Model".

Click Add .

| 0  | ⊖ ⊖             | Printer Browser           | 0                  |
|----|-----------------|---------------------------|--------------------|
| Di | (               | Advanced                  |                    |
|    | Device:         | Windows Printer via SAMBA |                    |
|    | Device Name:    | JV33-S                    |                    |
|    | Device URI:     | smb://RasterLink/JV33-S   |                    |
|    |                 |                           |                    |
|    | Printer Mod (I: | MKRL4xEN.PPD 1.Chec       | ck)                |
| L  |                 | 2.Click Add               | $\vec{\mathbf{D}}$ |
|    |                 |                           |                    |

10 The new printer is added to the [Print & Fax] list.

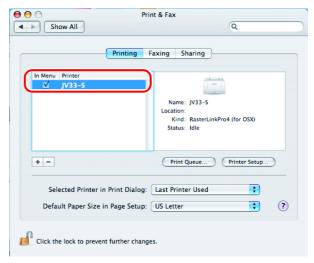

Repeat Steps 3 to 10 to add the required printers.

# Set Macintosh Client PC (OS 10.5)

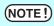

If installing PC MACLAN to RasterLinkPro4, set Macintosh client PC with Apple Talk connection. If not using PC MACLAN, set Macintosh client PC with SMB connection.

#### Hot folder setting by Finder (AppleTalk connection)

Select a file server by Finder to access the hot folder of the RasterLinkPro4 from the Macintosh client.

**1** Open [Go] - [Connect to Server] in the [Finder].

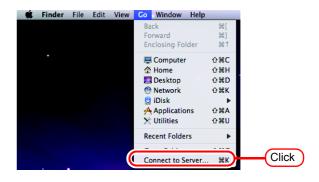

**2** Enter the "Server Address" as follows.

"afp://RasterLinkPro4 PC host name" or "afp://RasterLinkPro4 PC IP address" (How to check the IP address © P.106)

Click Connect.

NOTE!

Make sure that "Make Apple-Talk Active" is checked in [System Preferences] - [Network] - [Advanced: Built-in Ethernet] - [AppleTalk] of "Apple Menu".

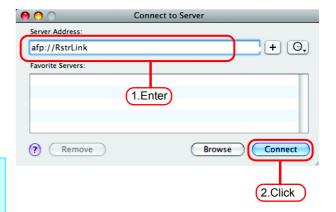

3 Enter the "Name" and "Password" of the user registered in the PC in which RasterLinkPro4 is installed.

NOTE!

- When the Guest account is on, connect with "Guest".
- When the Guest account is off, connecting with "Guest" is disabled. In this case, execute [Changing a user's password] on the PC MACLAN file server. For details, see the PC MACLAN User's Guide.

Click Connect.

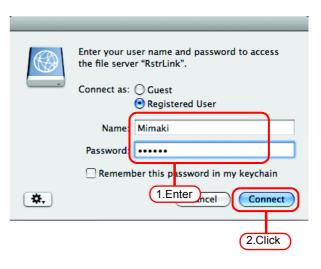

**4** Select the hot folder and the PPD folder.

Click OK .

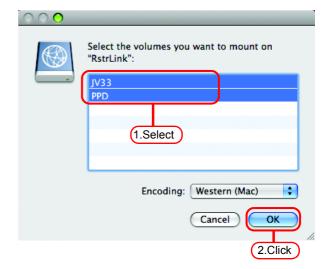

The hot folder and the PPD folder are mounted and accessible from the Macintosh client PC.

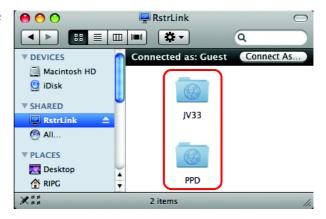

## **Printer setting (AppleTalk connection)**

**1** Select [Print & Fax] from [System Preferences].

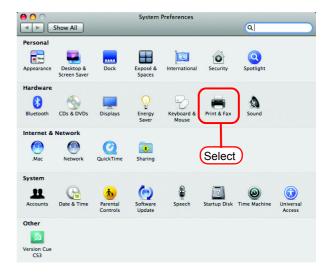

2 Click +.

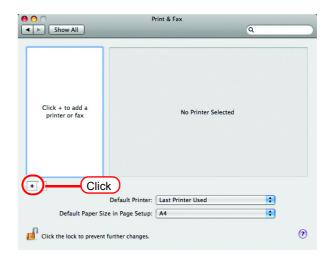

**3** Select "Apple Talk" from the menu and then select "JV33\_RasterLink" from the printer browse list.

The printer name is "Printer Name"\_"host name"

Select "Other" for "Print Using".

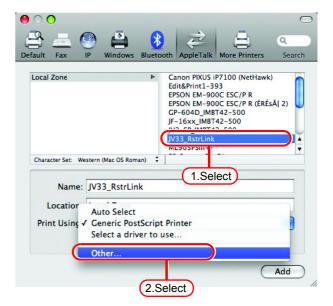

**4** Select "MKRL4xEN.PPD" in the mounted PPD folder.

Click Open

Do not use "MKRL4EN.PPD" with OS X.

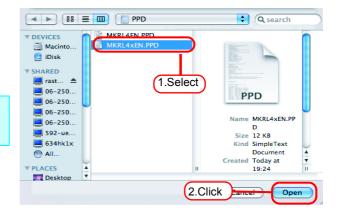

**5** Check that "RasterLinkPro4 (for OSX)" is displayed in "Print Using".

Click Add .

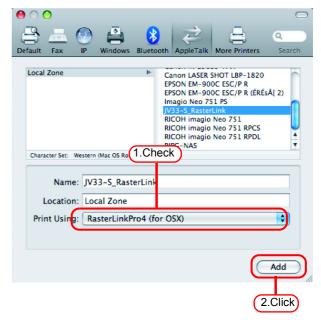

6 The added printer appears in the [Print & Fax] list.

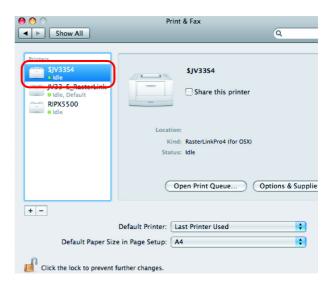

**7** Repeat steps 2 to 6 to add the required printers.

#### Hot folder setting by Finder (SMB connection)

Use Finder to select an appropriate file server so that your Macintosh client PC can access the hot folder in the RasterLinkPro4 PC.

1 Open [Go] - [Connect to Server] in the [Finder].

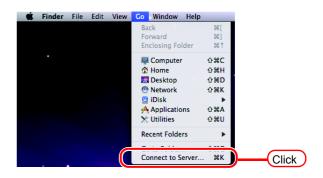

**2** Enter the "Server Address" as follows.

"smb://RasterLinkPro4 PC host name" or "smb://RasterLinkPro4 PC IP address" (How to check the IP address P.106)

Click Connect.

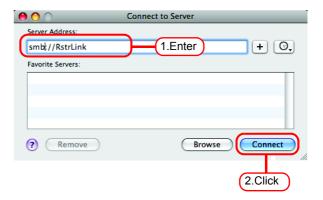

3 Enter the "Name" and "Password" of the user registered in the PC in which RasterLinkPro4 is installed.

Click | Connect |.

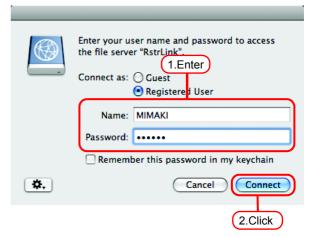

**4** Select the hot folder and the PPD folder.

Click OK .

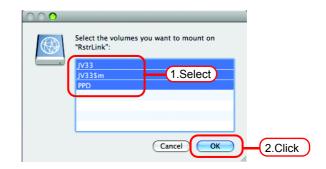

5 The hot folder and the PPD folder are mounted and accessible from the Macintosh client PC.

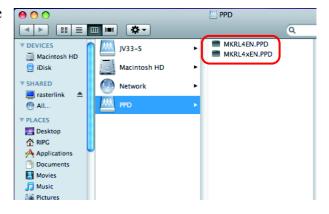

## **Printer setting (SMB connection)**

**1** Select [Print & Fax] from [System Preferences].

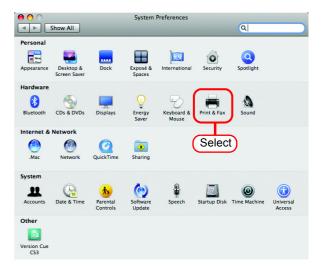

2 Click +.

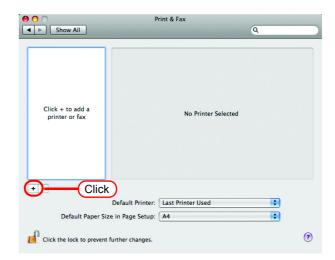

**3** Select "Windows" from the menu.

Select "rstrlink" from printer browse list.

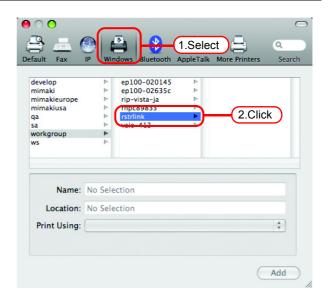

4 Enter the "Name" and "Password" of the user registered in the PC in which RasterLinkPro4 is installed.

Click Connect.

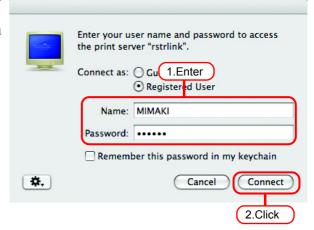

Select the printer to be used.
Select "Other" for the "Print Using".

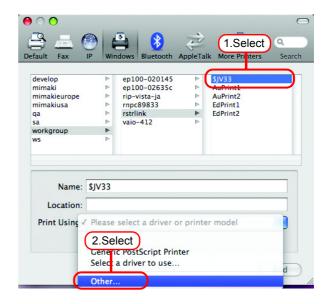

6 Select "MKRL4xEN.PPD" from the mounted PPD folder.

Click Open

Do not use "MKRL4EN.PPD" with OS X.

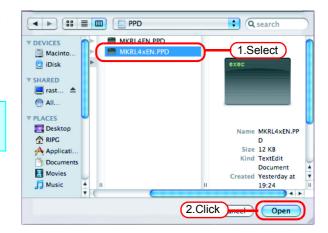

7 Check that "RasterLinkPro4 (for OSX)" is displayed in "Print Using".

Click Add .

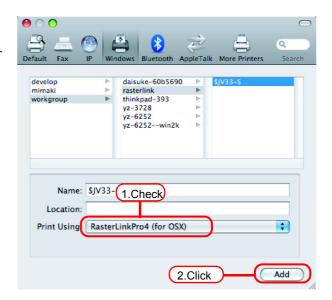

The new printer is added to the [Print & Fax] list.

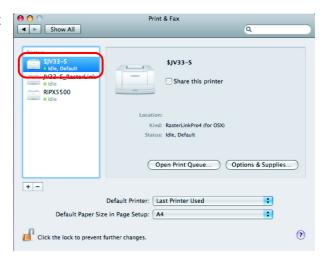

**Q** Repeat Steps 2 to 8 to add the required printers.

## Confirm the address

To access RasterLinkPro4, Host Name or IP Address of the PC which RasterLinkPro4 installed is needed. Confirm the Host Name or the IP Address as follows.

Select [Command Prompt].
[Start] menu - [All Programs] - [Accessories] - [Command Prompt]

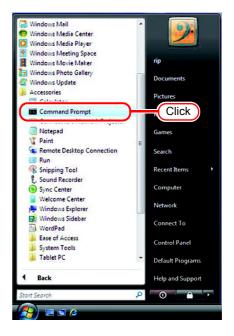

**2** Enter the following words and press Enter.

"ipconfig/all"

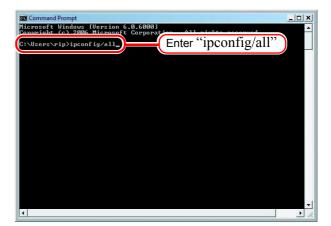

**3** Host Name and IP Address are displayed.

Click the Close button.

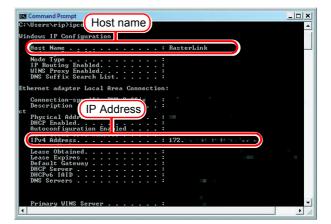

# Re-Install RasterLinkPro4

This section explains how to uninstall or upgrade the RasterLinkPro4.

## Uninstall RasterLinkPro4

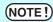

- All RasterLinkPro4 setting is deleted when it is uninstalled.
- Before starting uninstalling, check the following items.
  - \* RasterLinkPro4 is not running.
  - \* The RasterLinkPro4 hot folder is not open (including via the network).
  - \* The RasterLinkPro4 printer is not being used (including via the network).
  - \* The RasterLinkPro4 hot folder and printer is not being mounted from Macintosh clients with a Macintosh network connection tool (such as PC MACLAN and SMB).

#### Check that the shared folder contents are deleted

When using hot folders from Mac OS 9.x, after uninstalling RasterLinkPro4, there is possibility not to delete the installation directory.

Also when Deleting the Printer with [Printer Management], or when deleting the hot folder with [Condition Management], the message "Cannot remove file in the Hot Folder" may appear, and the process cannot be completed.

This occurs because the Macintosh client creates special folders and files in the hot folder.

To avoid this, before uninstalling RasterLinkPro4, deleting the Printer or deleting the hot folder, delete the special folders in the shared folder.

The shared folders to delete are as follows.

- Before uninstallation
   Installation folder\Hot\all hot folders
   Installation folder\PPD
- Before Deleting Printers with [Printer Management] Installation folder\Hot\all hot folders
- Before deleting hot folders with [Condition Management]
   Installation folder\Hot\condition set name hot folders

### Check that the hot folder contents are deleted

In this example, JV3-SP is registered with [Printer Management].

1 In Explorer, select the hot folder in the installation folder\Hot folder. If there are no subfolders inside the hot folder, deleting is not necessary.

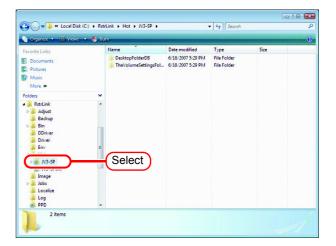

2 If there are subfolders in the hot folder, select them with the mouse and try deleting them with the Delete key.

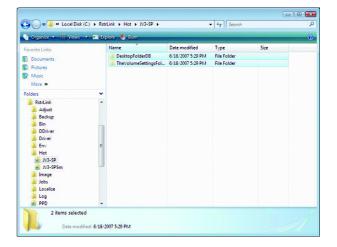

**3** Click Yes on the "Delete Multiple Items" screen.

If subfolders are deleted, unmounting is not necessary.

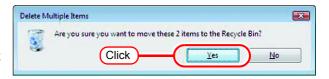

4 If an error message appears, the hot folder is not deleted.

With the Macintosh client, move the folder mounted by AppleShare to the trash can to unmount it. If it is already unmounted, mount the folder again with AppleShare, then unmount it.

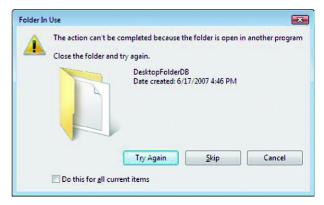

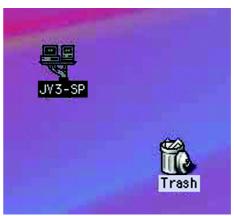

After unmounting the folder in step 4, perform the operation in step 2 again, and check whether the subfolders inside the folder can be deleted.

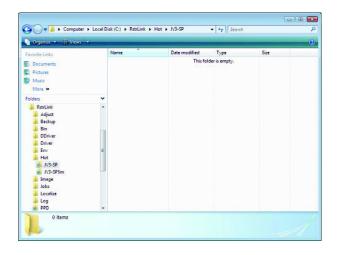

6 Perform steps 1 to 5 for all the subfolders in the installation folder\Hot folder.

### Check that the PPD folder contents are deleted

1 In Explorer, select the installation folder\PPD folder.

If there are no subfolders inside the folder, deleting is not necessary.

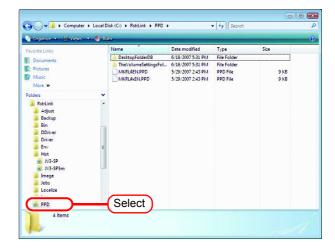

2 If there are subfolders in the PPD folder, select them with the mouse and try deleting them with the Delete key.

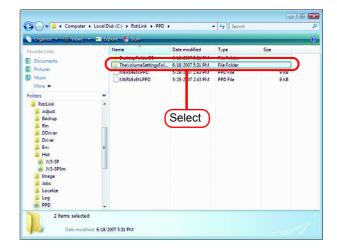

**3** Click Yes on the "Delete Multiple Items" screen.

If subfolders are deleted, unmounting is not necessary.

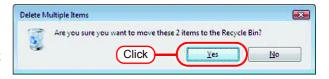

4 If an error message appears, the PPD folder is not deleted.

With the Macintosh client, move the folder mounted by AppleShare to the trash can to unmount it. If it is already unmounted, mount the folder again with AppleShare, then unmount it.

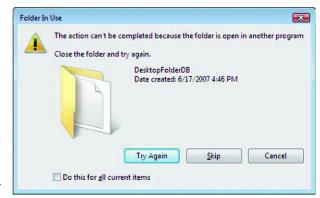

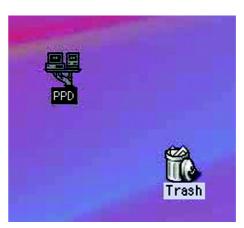

After unmounting the folder in step 4, perform the operation in step 2 again, and check whether the subfolders inside the folder can be deleted.

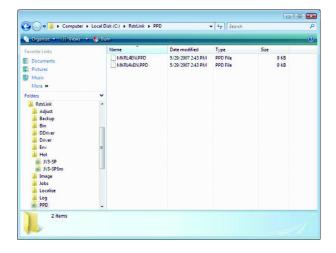

## Uninstall RasterLinkPro4

**1** Double click "Programs and Features" in [Control Panel].

Double-click "Add and Remove Programs", depending on the OS of the RasterLinkPro4-installed PC.

The [Programs and Features] window opens.

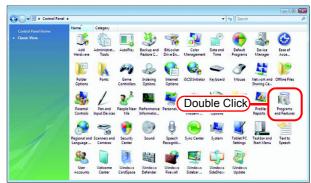

**2** From the "Currently installed programs:" list, select "Mimaki Raster Link Pro4".

Click Uninstall.

Click Remove depending on the OS of the RasterLinkPro4-installed PC.

The "Programs and Features" confirmation dialog box opens.

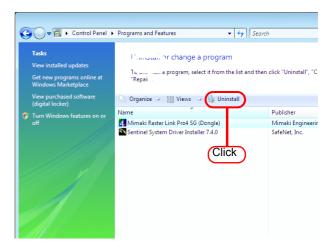

Uninstallation starts.
Click Yes

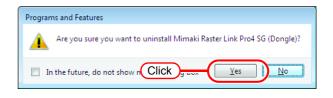

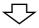

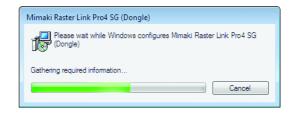

(NOTE!)

If PCMACLAN is installed on the computer for RasterLinkPro4, the right warning message may be displayed during the uninstall. Click OK to stop the server.The computer is not shutdown.

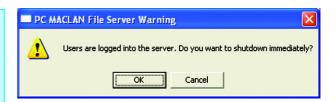

(NOTE!)

The right message may be displayed during un-installation. In this case, delete the installation folder manually after un-installation.

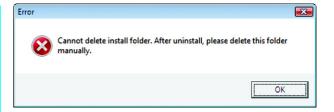

**4** The right dialog is displayed after a completion of un-installation.

Click Yes and restart.

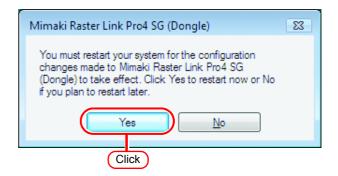

(NOTE!)

- When you create the "Work Folder" in any place other than the installation folder of the RasterLinkPro4, delete the work folder after the restart.
- Make sure the following folders are not remained when you wish to reinstall after un-installation of the RasterLinkPro4.
  - \* Previous installation folder
  - \* Previous work folder

When the above two folders are still remained, delete them before you start reinstallation.

The RasterLinkPro4 may not start normally, if you do not delete the folders.

# Updating version of RasterLinkPro4

**1** Mount the installation CD for RasterLinkPro4 whose version is newer than the currently installed one onto the PC.

The RasterLinkPro4 installation menu automatically starts.

NOTE!

Updating to an older version cannot be executed.

2 Click
Update RasterLinkPro4
of RasterLinkPro4 installation menu.

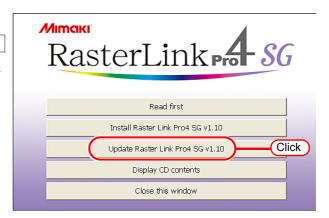

**3** The "Choose Setup Language" dialog box appears.

Select a setup language, and click OK .

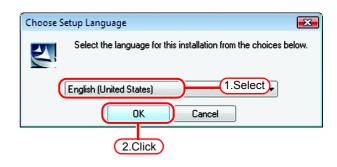

4 Click Next.

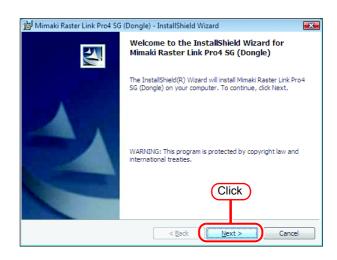

Click Install
Update starts.

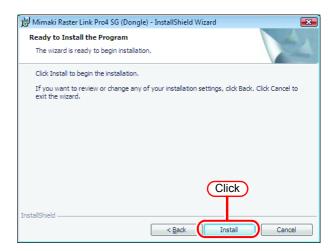

RasterLinkPro4 update finishes.
Click Finish

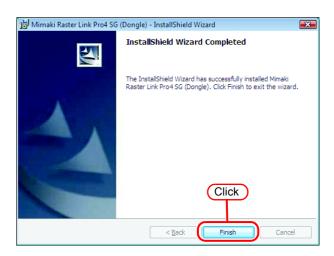

7 Restart the PC.
Click Yes to restart.

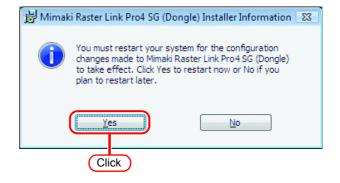

# Upgrading RasterLinkIII series to RasterLinkPro4

(NOTE!)

For upgrading procedure from RasterLinkProII, refer to "Manual\English\Upgrade Guide\_En.pdf" in the installation CD.

**1** Mount the installation CD (upgrade version) for RasterLinkPro4 onto the PC.

The RasterLinkPro4 installation menu automatically starts.

2 Click

Upgrade RasterLinkPro4 of RasterLinkPro4 installation menu.

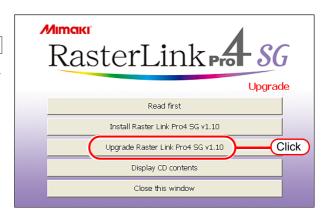

**3** The "Choose Setup Language" dialog box appears.

Select a setup language, and click OK .

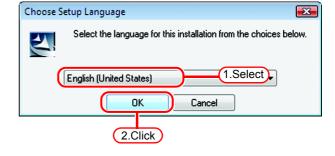

▲ Click Next .

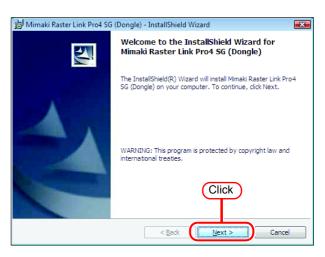

Click Install
Start upgrading.

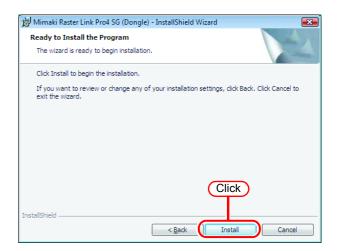

Upgrading to RasterLinkPro4 is complete.

Mimaki Raster Link Pro4 SG (Dongle) - InstallShield Wizard Complete.

Click Finish .

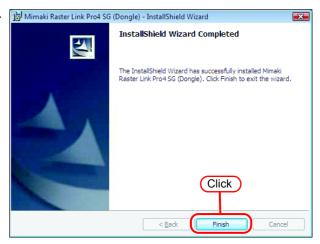

Restart the PC.Click Yes to restart.

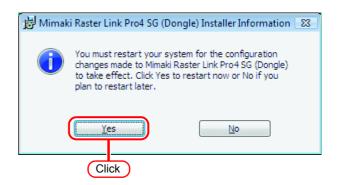

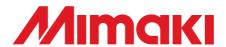

SW: 1.1